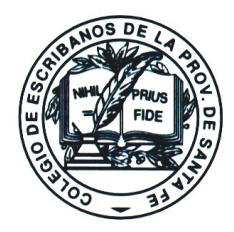

Santa Fe, 04 de mayo de 2015.-

#### **Servicio de Catastro e Información Territorial** *Informe Catastral para Profesionales desde el SIGIT.*

Estimado colega:

Con relación al tema de referencia, el Servicio de Catastro e Información Territorial (SCIT) ha informado acerca del lanzamiento del nuevo producto on-line denominado "Informe Catastral para Profesionales".

Según lo indicado por el Organismo, el nuevo producto estará disponible desde el SIGIT (sistema que permite consultar y descargar información cartográfica, jurídica y valuatoria del Servicio de Catastro e Información Territorial) a partir del 05/05/2015 y reemplazará al actual Set de Datos.-

El ingreso al SIGIT -que se podrá hacer desde el portal de la Provincia de Santa Fe -<http://www.santafe.gov.ar/>- a través del acceso *"Catastro"*- y su funcionamiento, están explicitados en los archivos: *"Instructivo-Informe-Catastral"* y *"Tutorial-SIGIT"*, remitidos por el Servicio de Catastro y que se adjuntan al presente.

En razón de su importancia, rogamos tome debida nota y lo saludamos muy atentamente.-

**\* \* \* \* \***

**CAROLINA CULZONI Presidente**

**MARIA CRISTINA SAHD Secretaria**

## EMISION DEL

## **" INFORME CATASTRAL"**

## PARA PROFESIONALES

## DESDE EL **SIGIT**

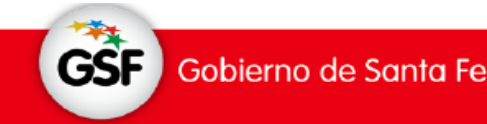

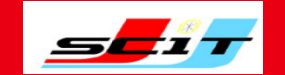

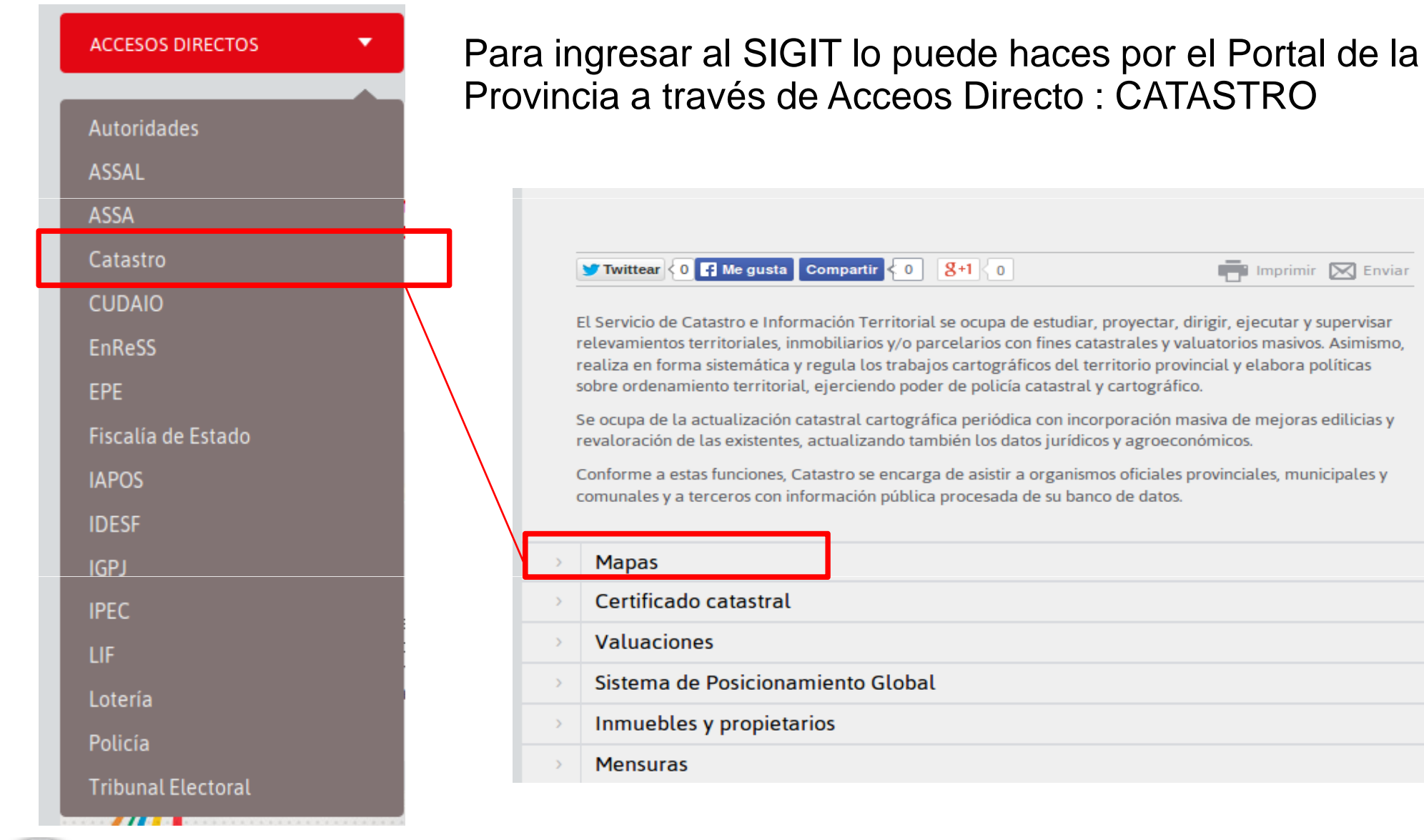

**GSF** Gobierno de Santa Fe

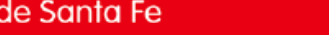

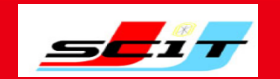

 $\Gamma$ 

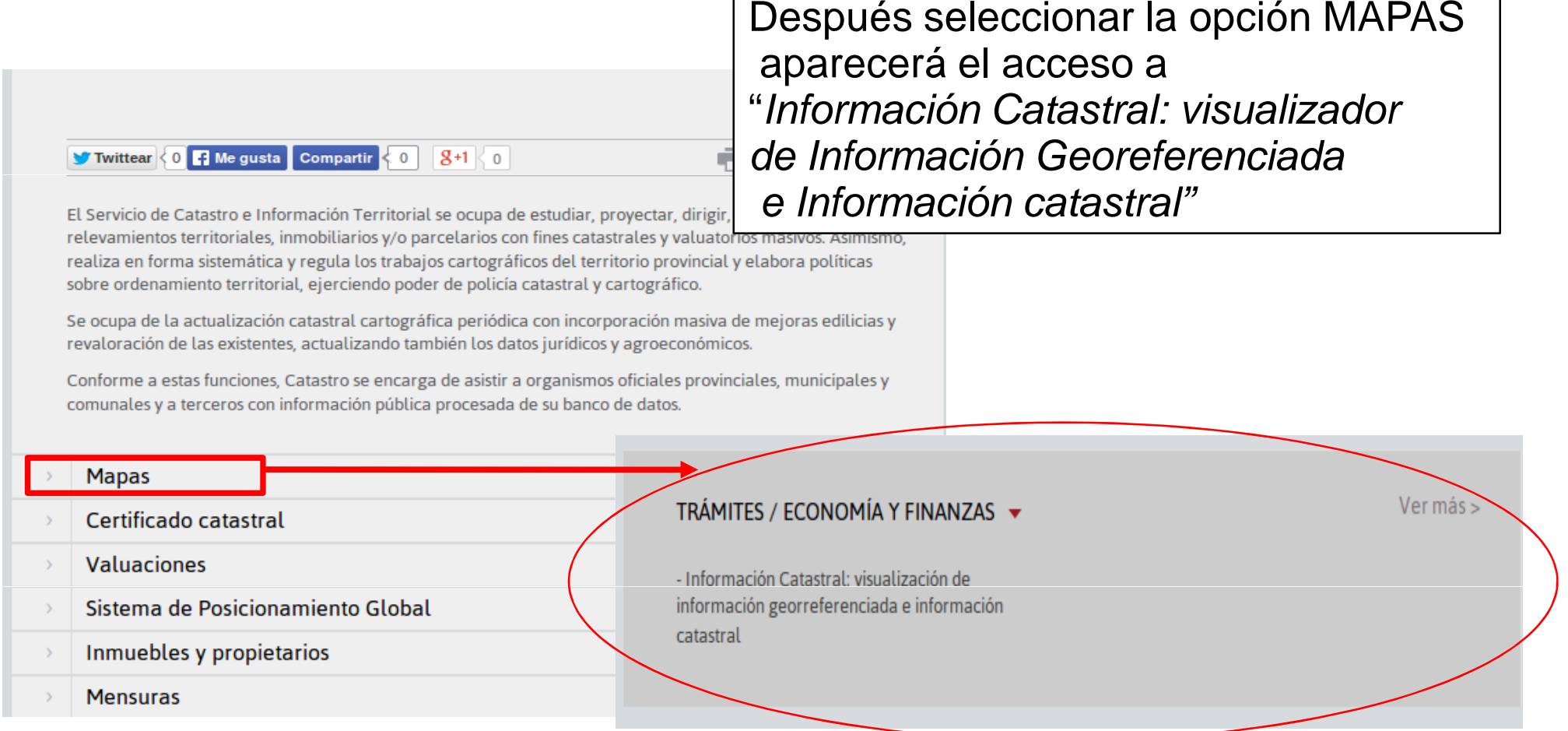

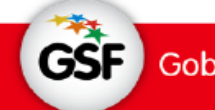

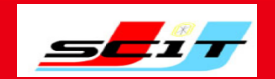

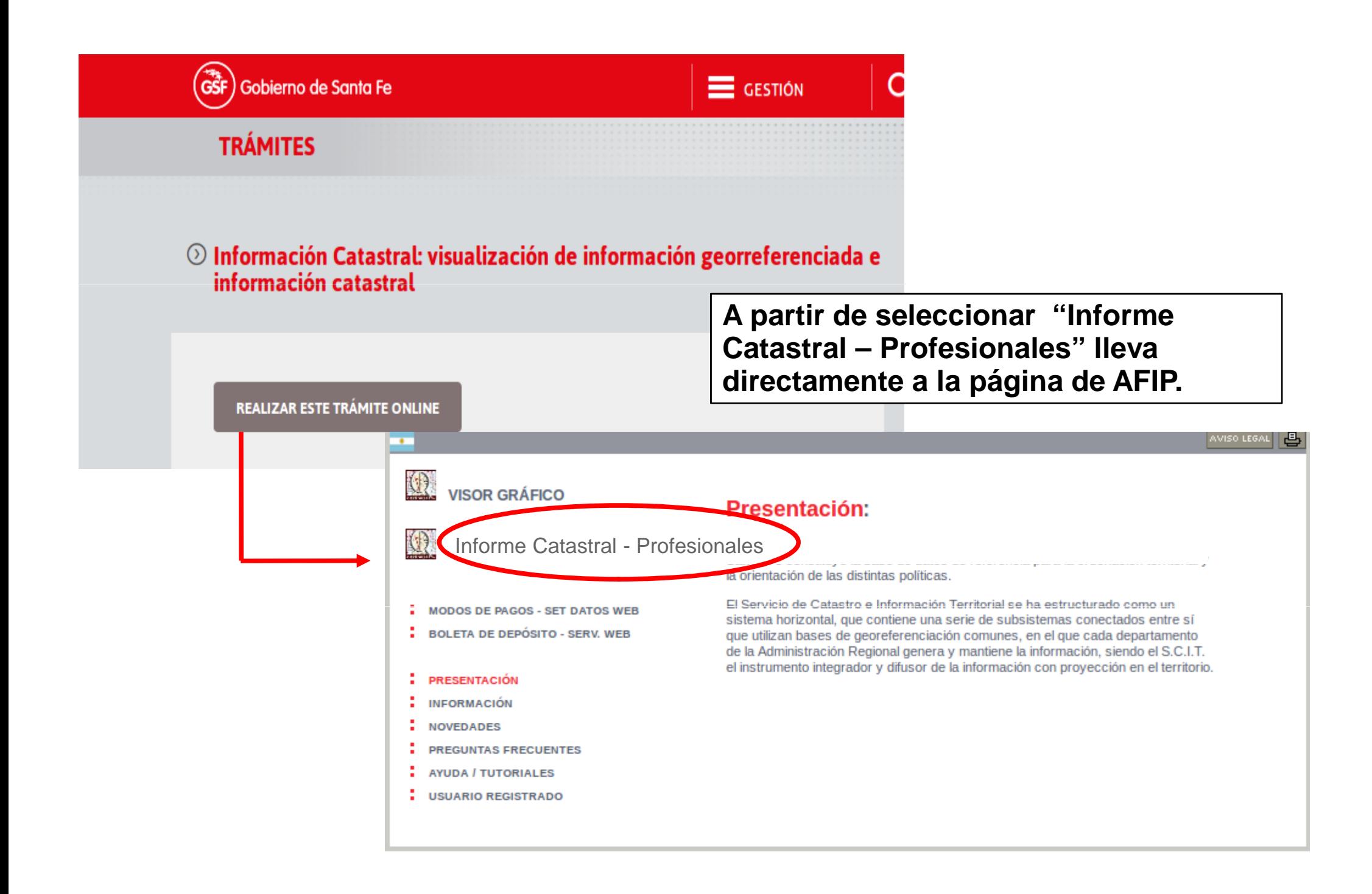

- A través de la página de **AFIP,** por medio de la **Clave Fiscal.**

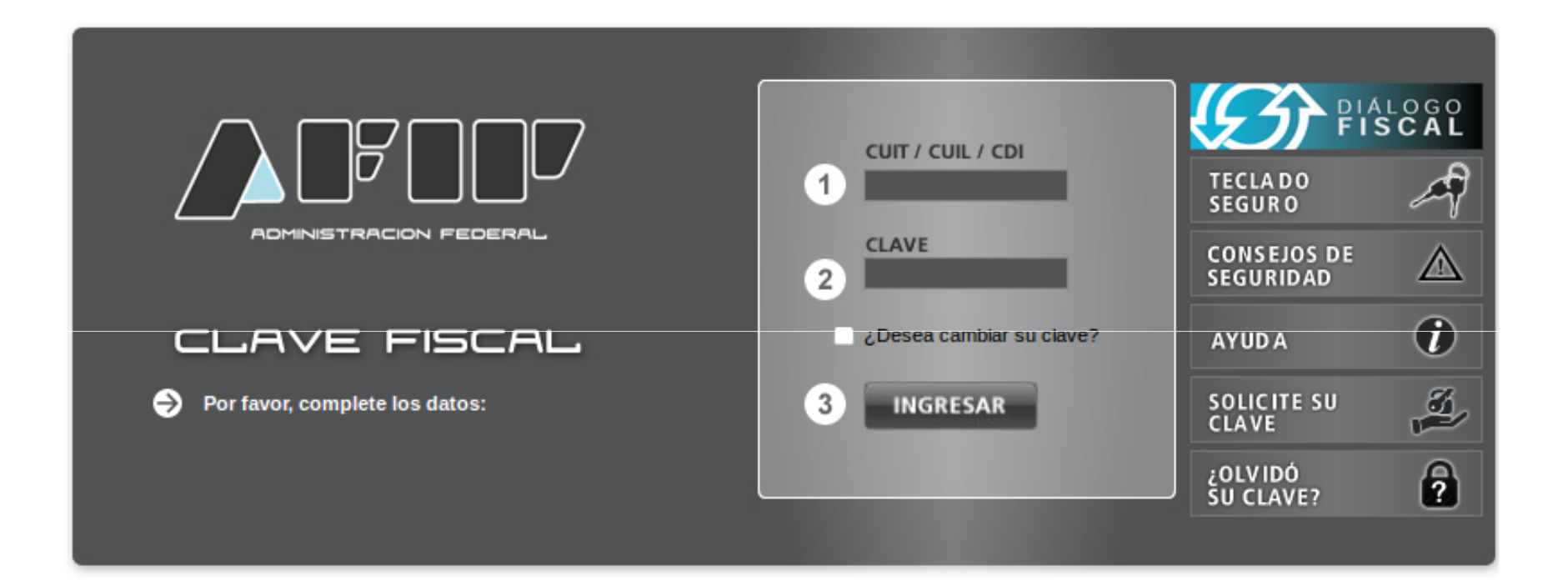

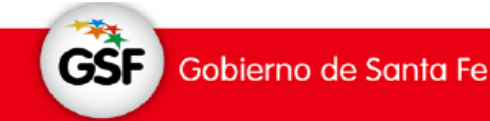

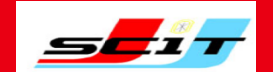

## **"Consulta de Datos Catastrales – Profesionales"**

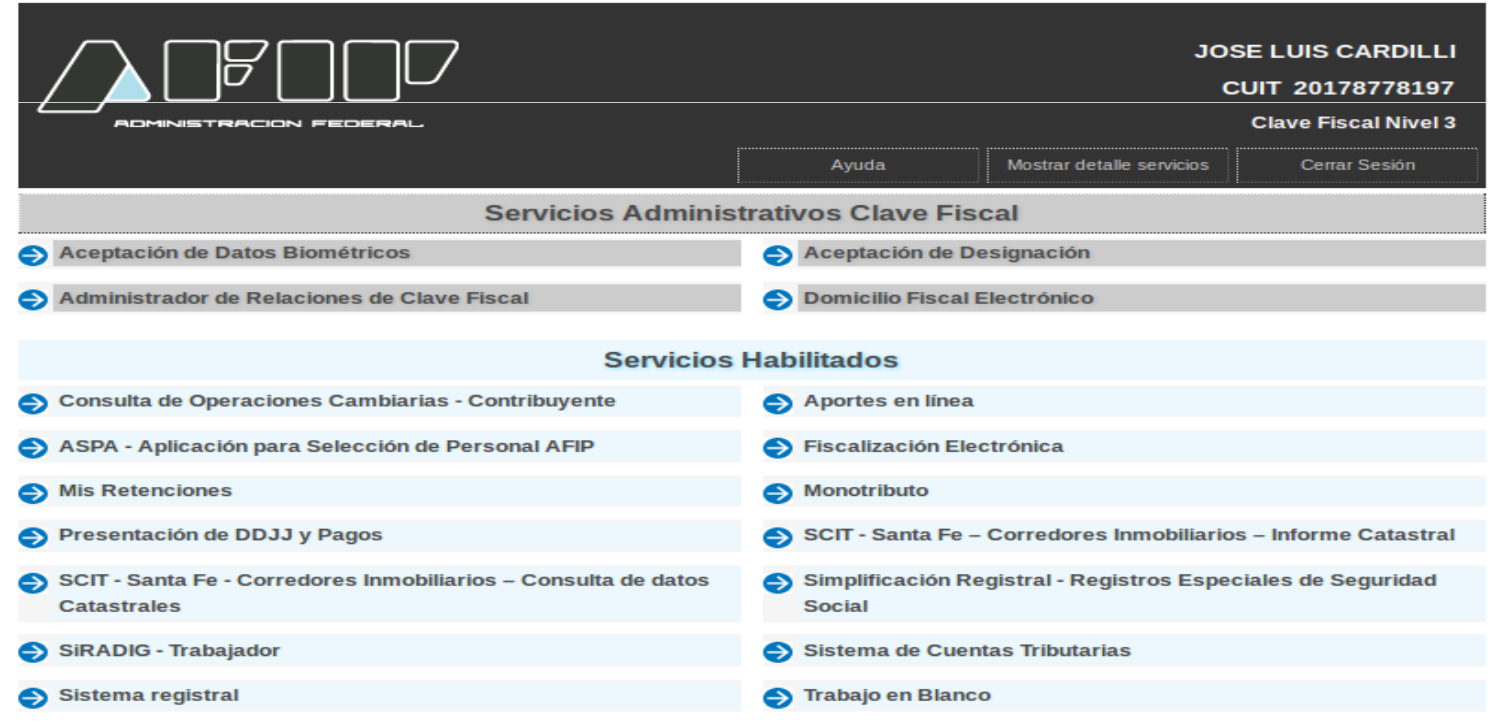

Deberán dar de alta este nuevo servicio en la página de AFIP

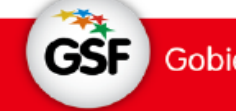

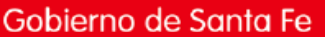

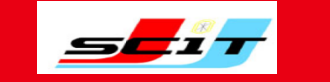

## **INGRESO AL SISTEMA**

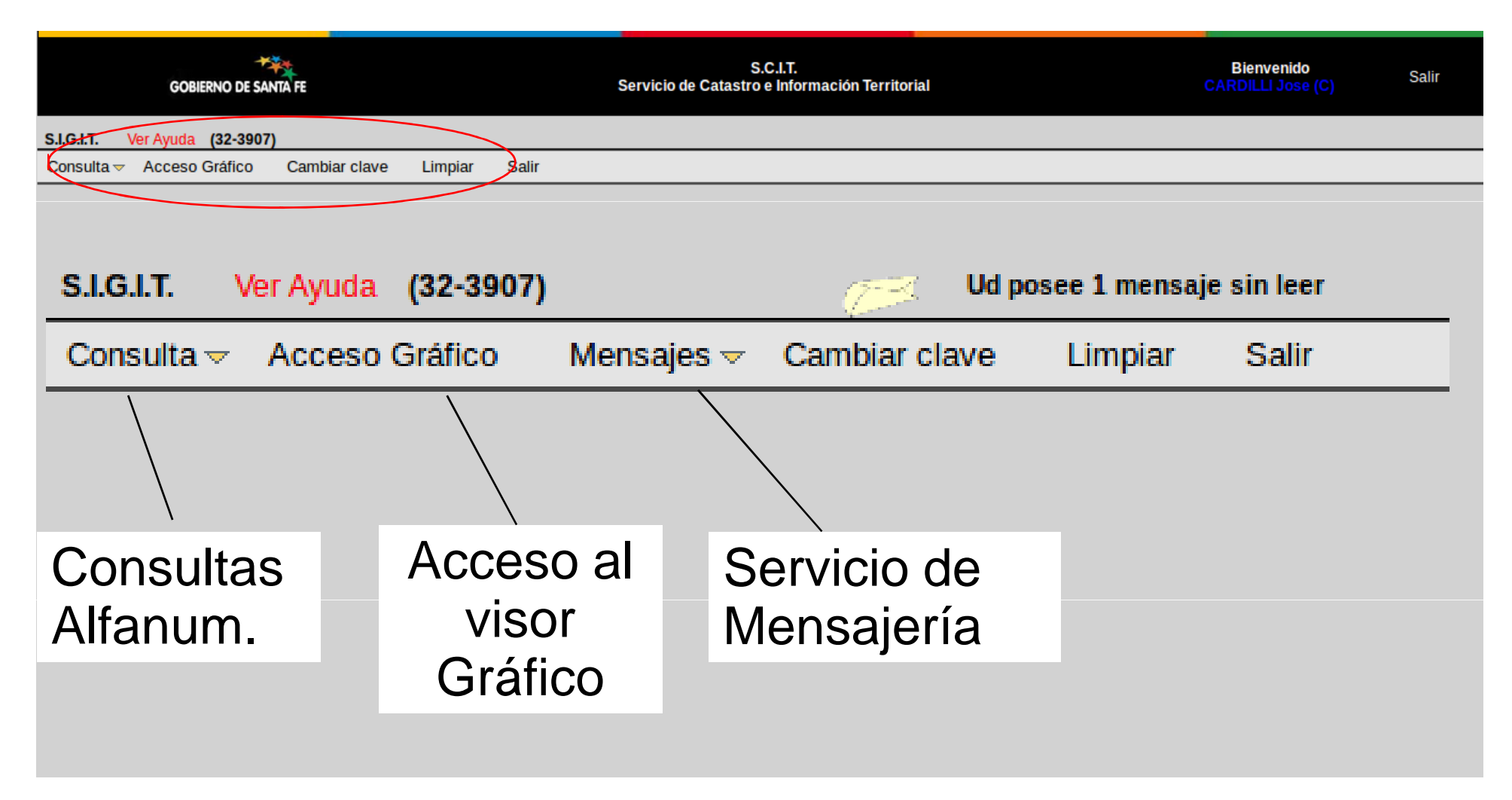

**GSF** 

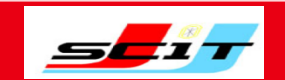

### **BUSCAR UNA FINCA (PARTIDA IMPUESTO INMOBILIARIO)**

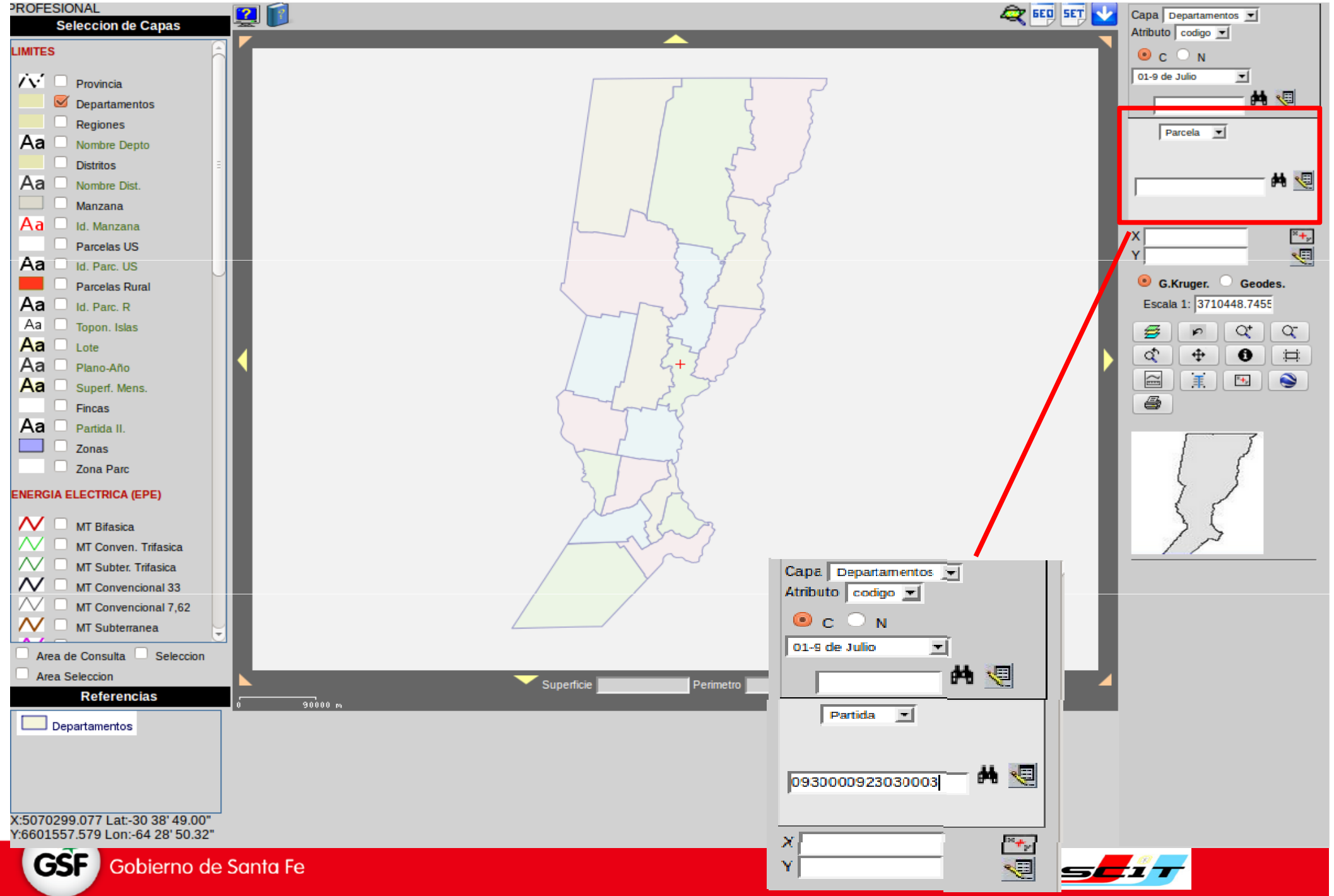

## **Consultar los datos ("Consulta Simple" sobre la parcela color azul)**

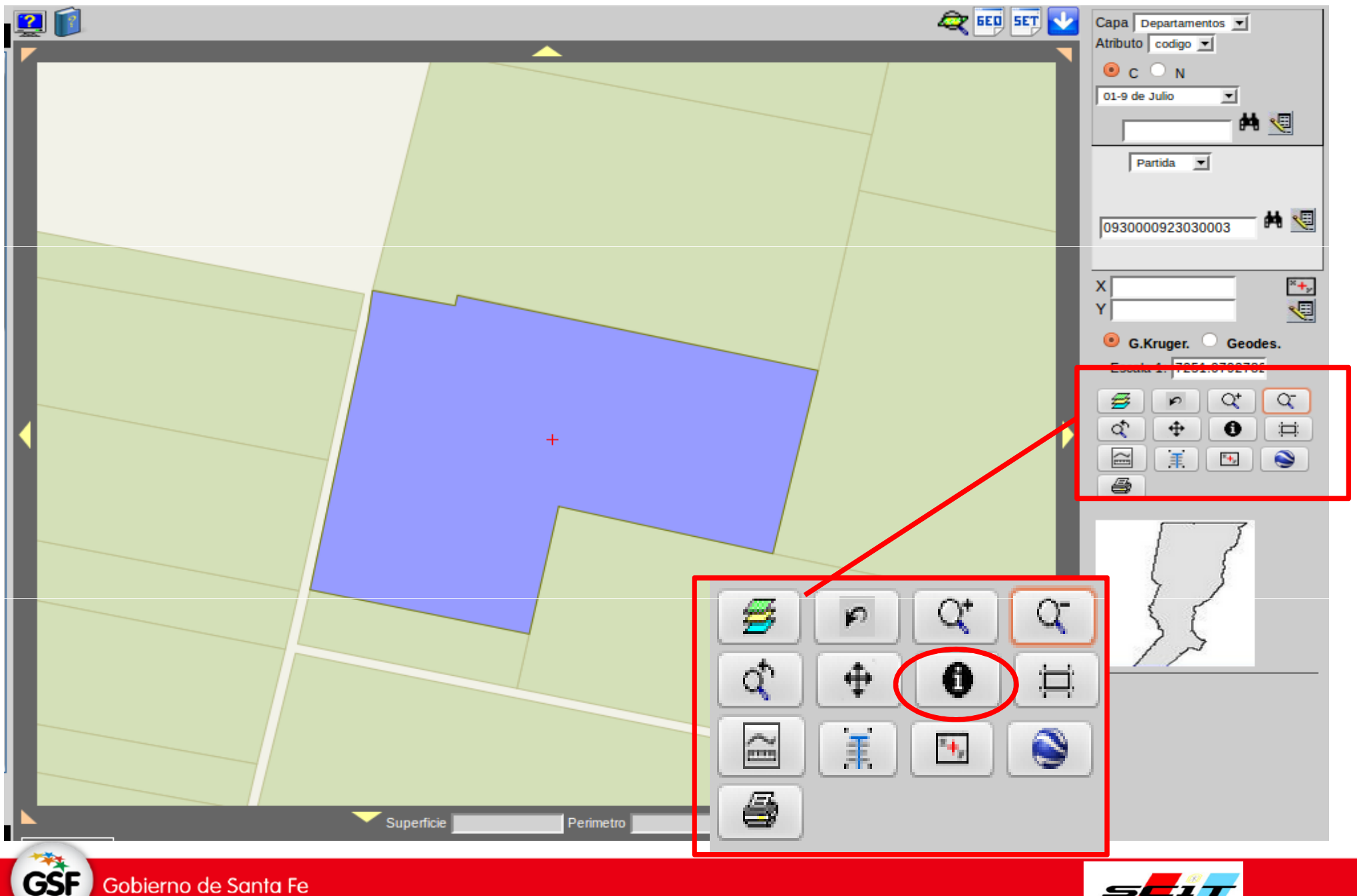

Gobierno de Santa Fe

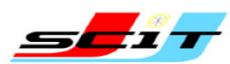

## CONSULTA SIMPLE DE LA PARCELA

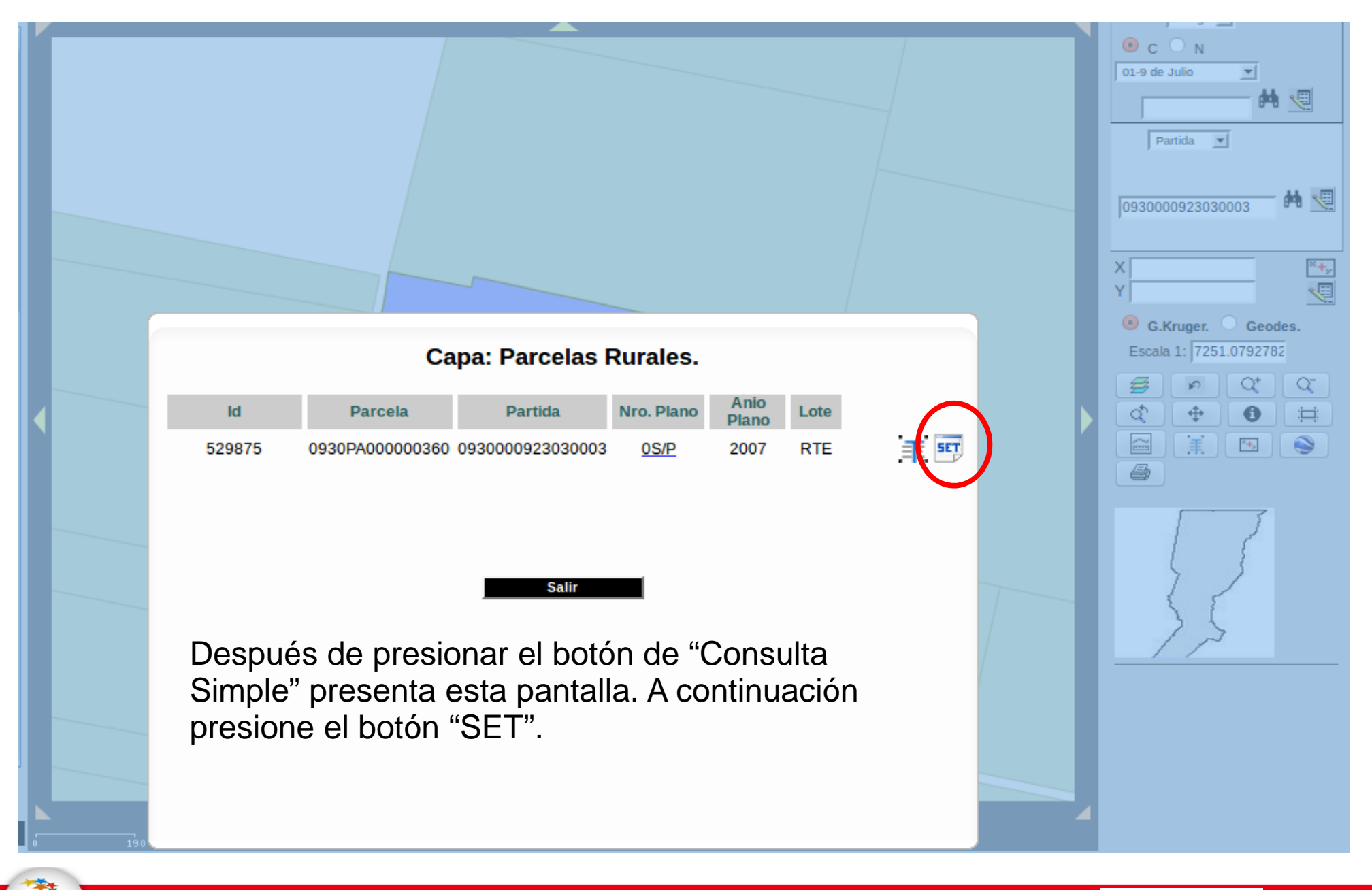

Gobierno de Santa Fe

**GSF** 

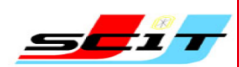

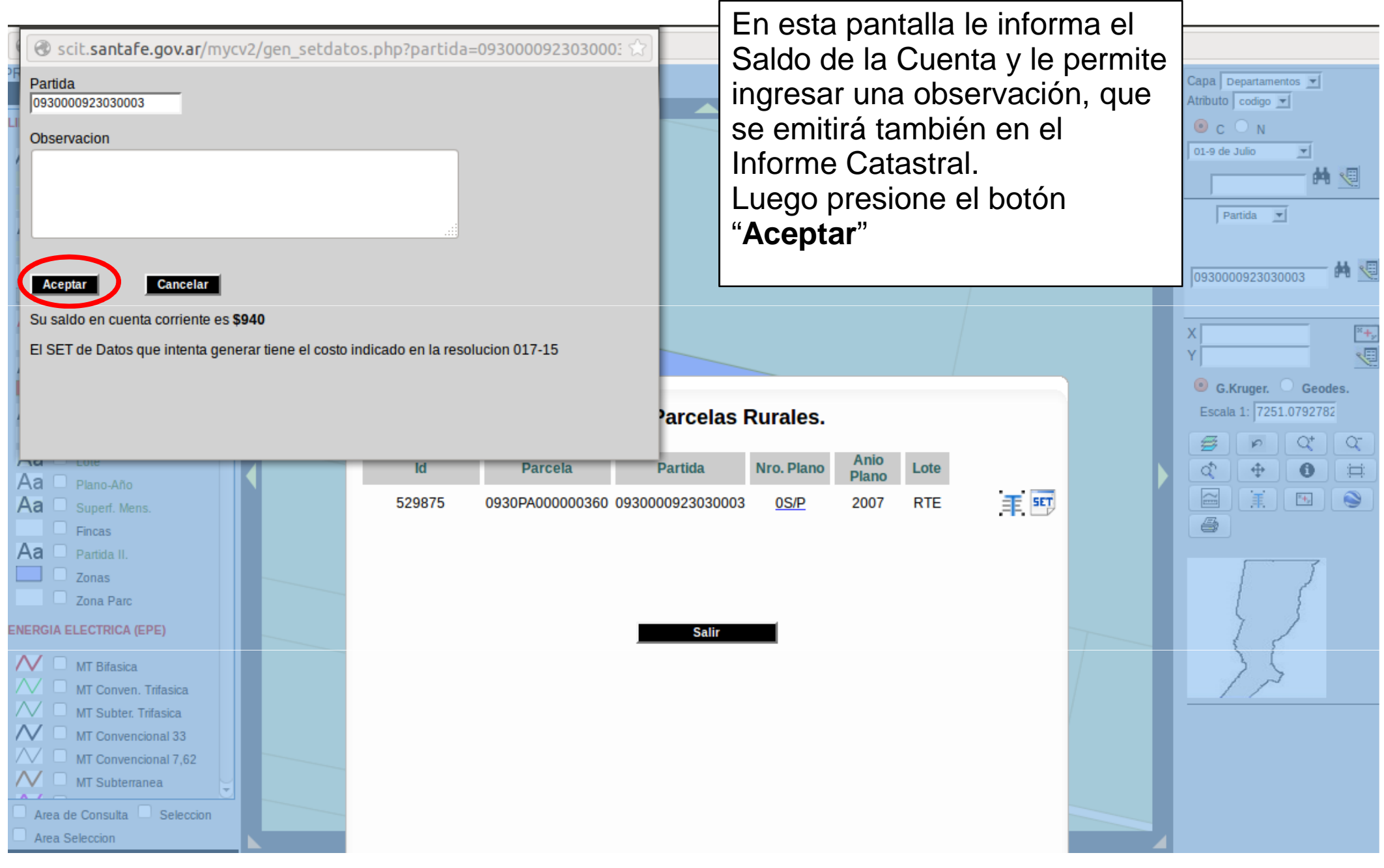

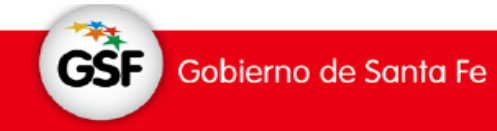

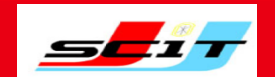

### **GENERACION DEL INFORME CATASTRAL – Parte Gráfica**

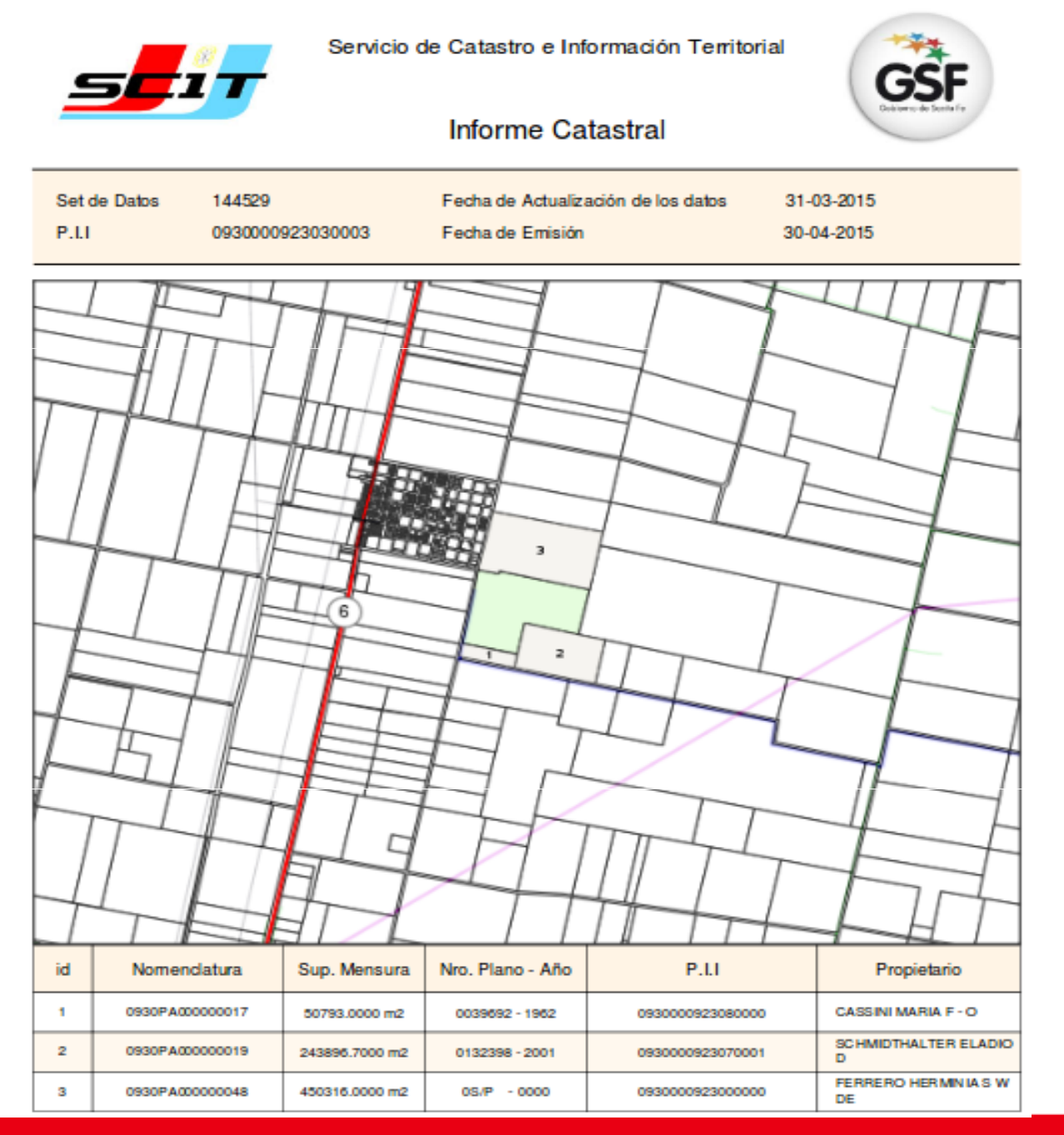

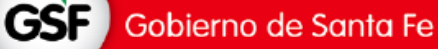

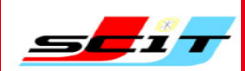

### **GENERACION DEL INFORME CATASTRAL – Datos Alfanuméricos**

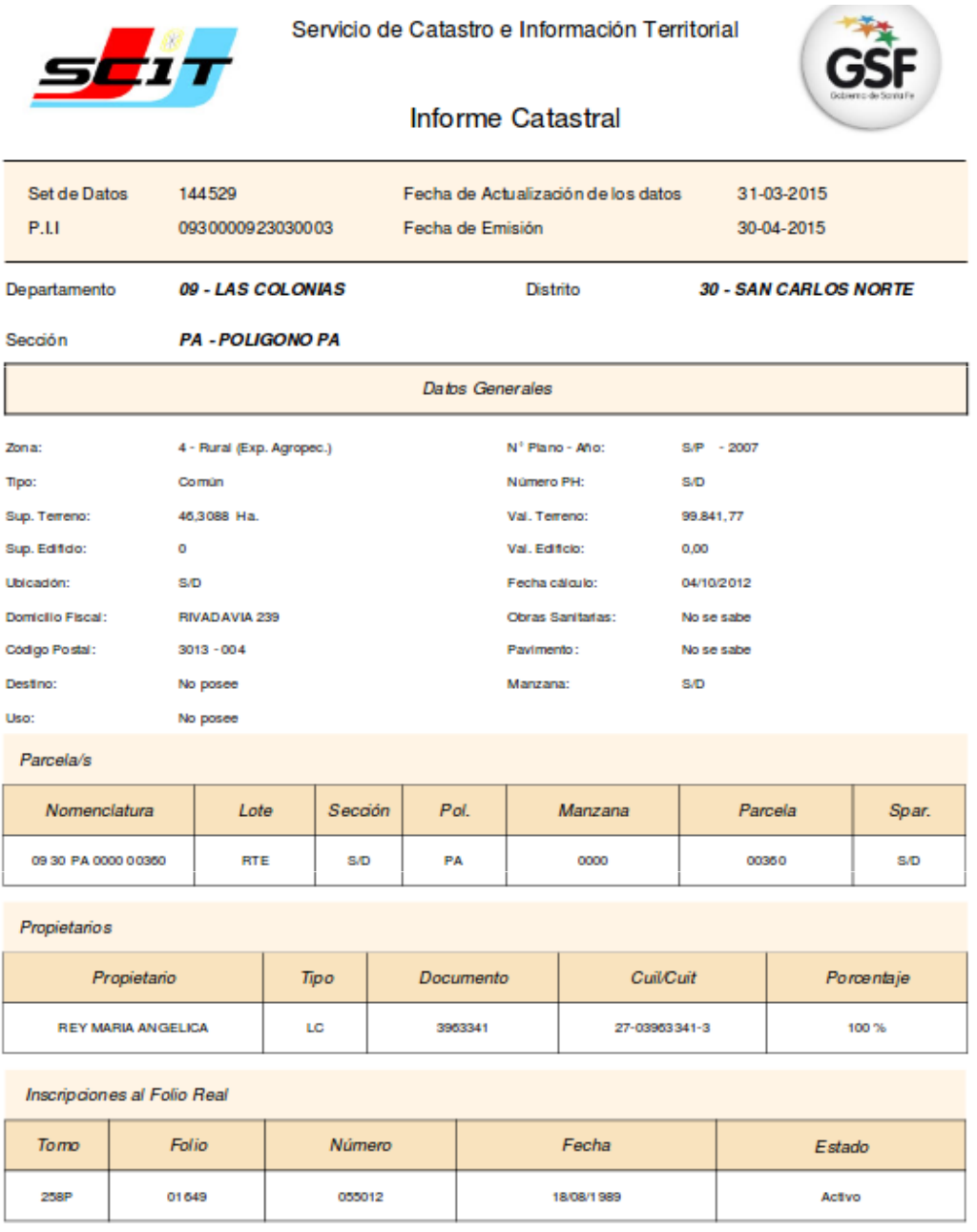

### **GENERACION DEL INFORME CATASTRAL – Datos Alfanuméricos OT**

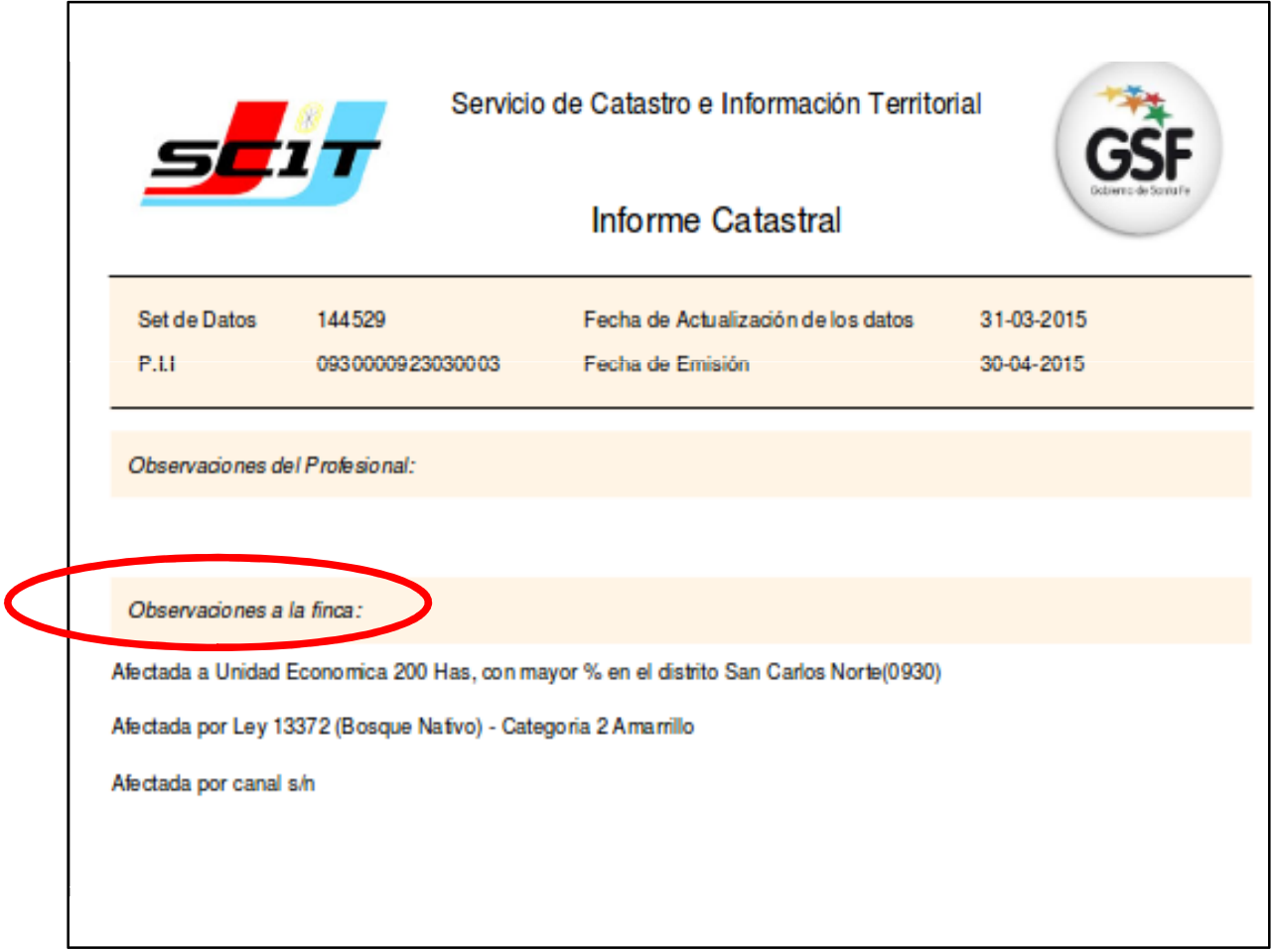

## En **Observaciones a la Finca**, saldrán las leyendas correspondiente a los Objetos territoriales que analiza.

## **OBJETOS TERRITORIALES**

Los OT disponible que se analizarán:

- $\bullet$ ● Bosques Nativos (Ley 13.372)
- $\bullet$ Unidades Económicas
- $\bullet$ Canales
- $\bullet$ Red de Media y Alta Tensión (**EPE** )
- $\bullet$ Áreas Inundables (**Ley 11.730** )
- $\bullet$  Barreras Fitosanitarias **(en base a las Ord. de los municipios)**

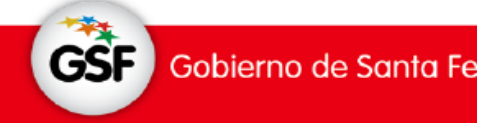

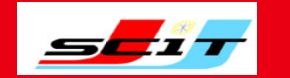

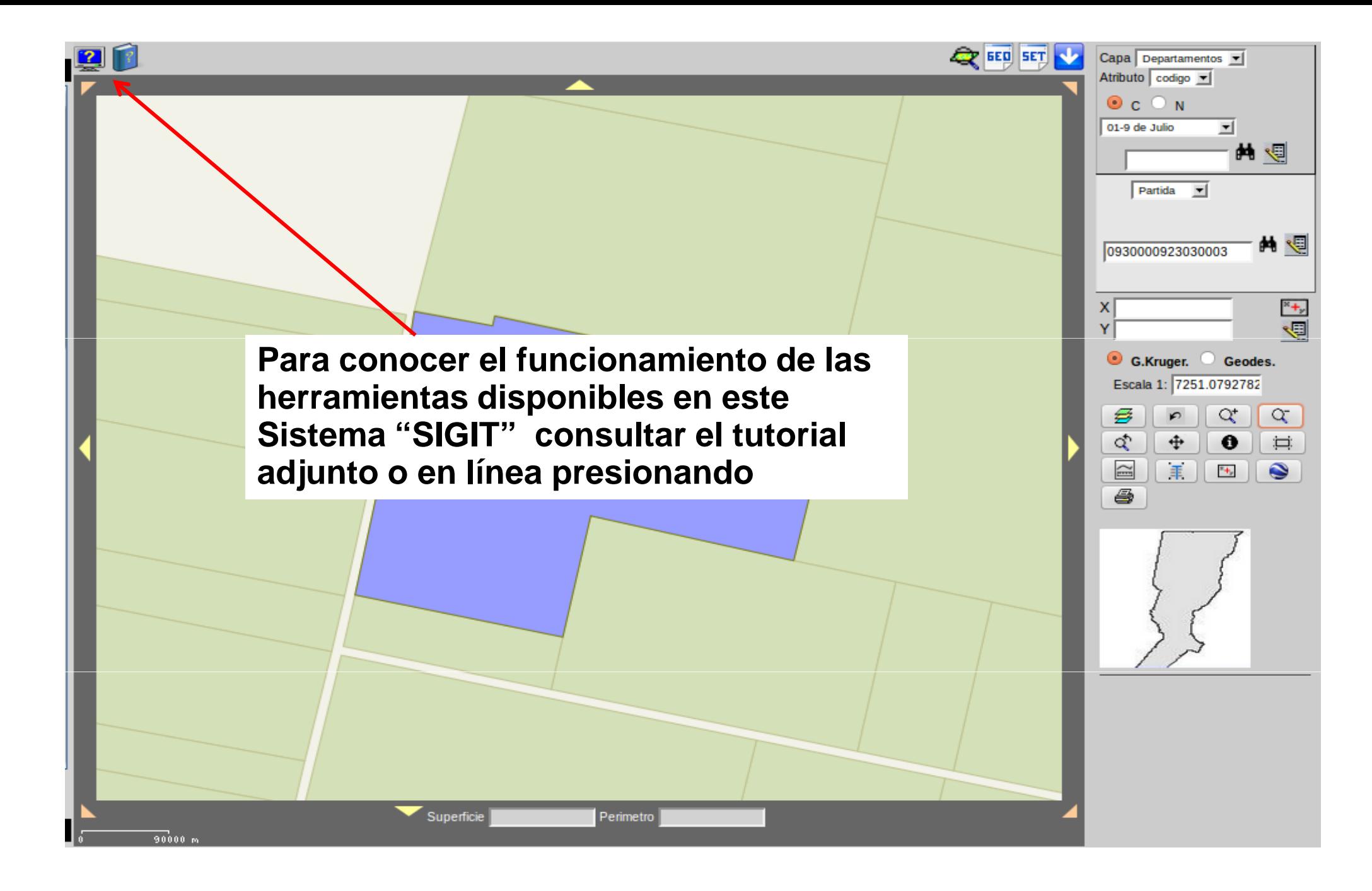

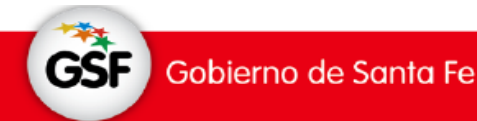

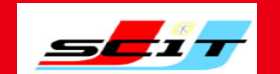

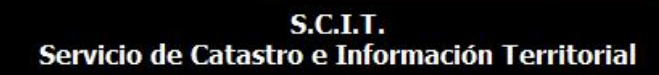

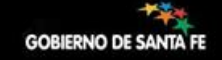

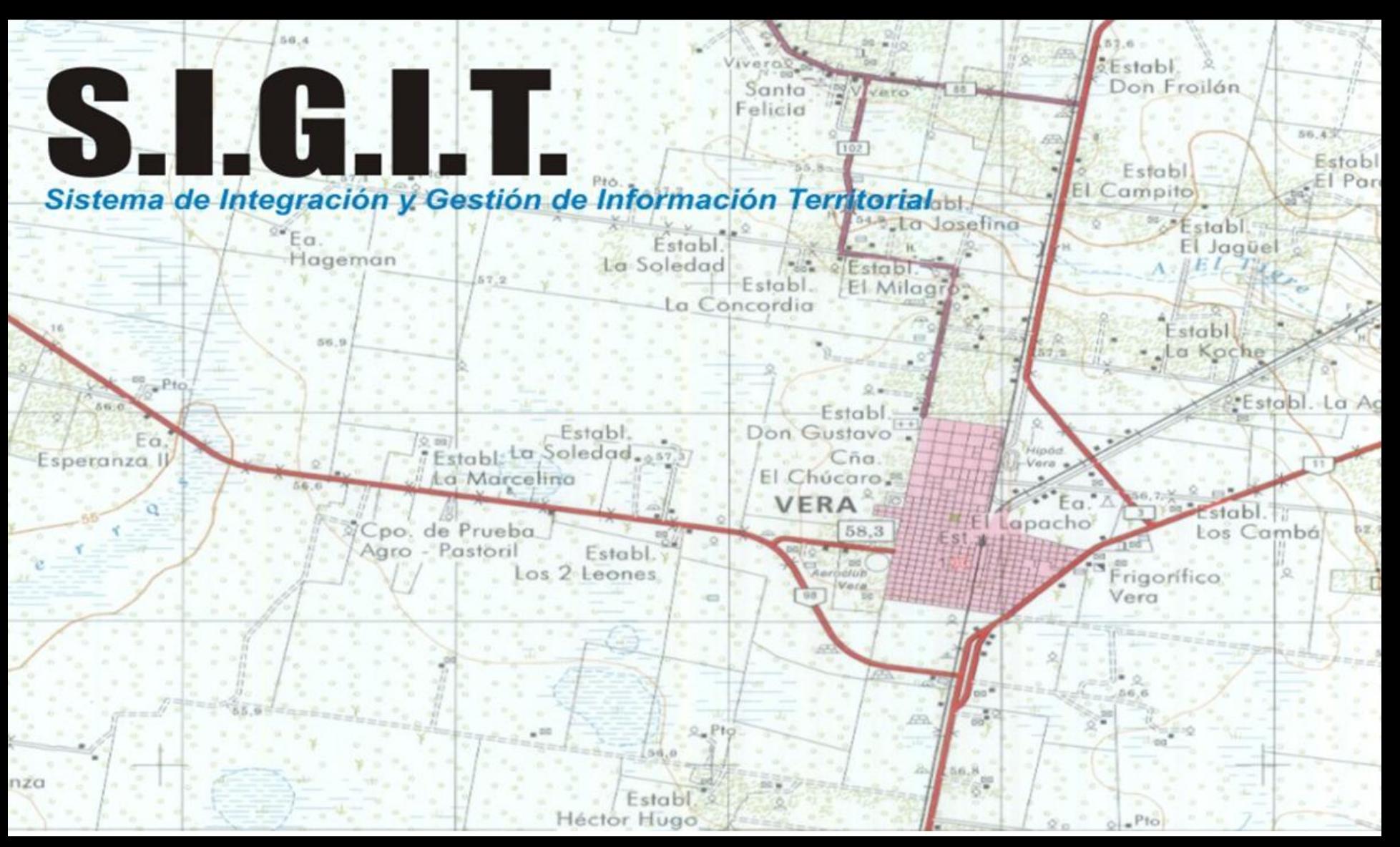

## **<http://scit.santafe.gov.ar/mycv2/>**

### **Índice**

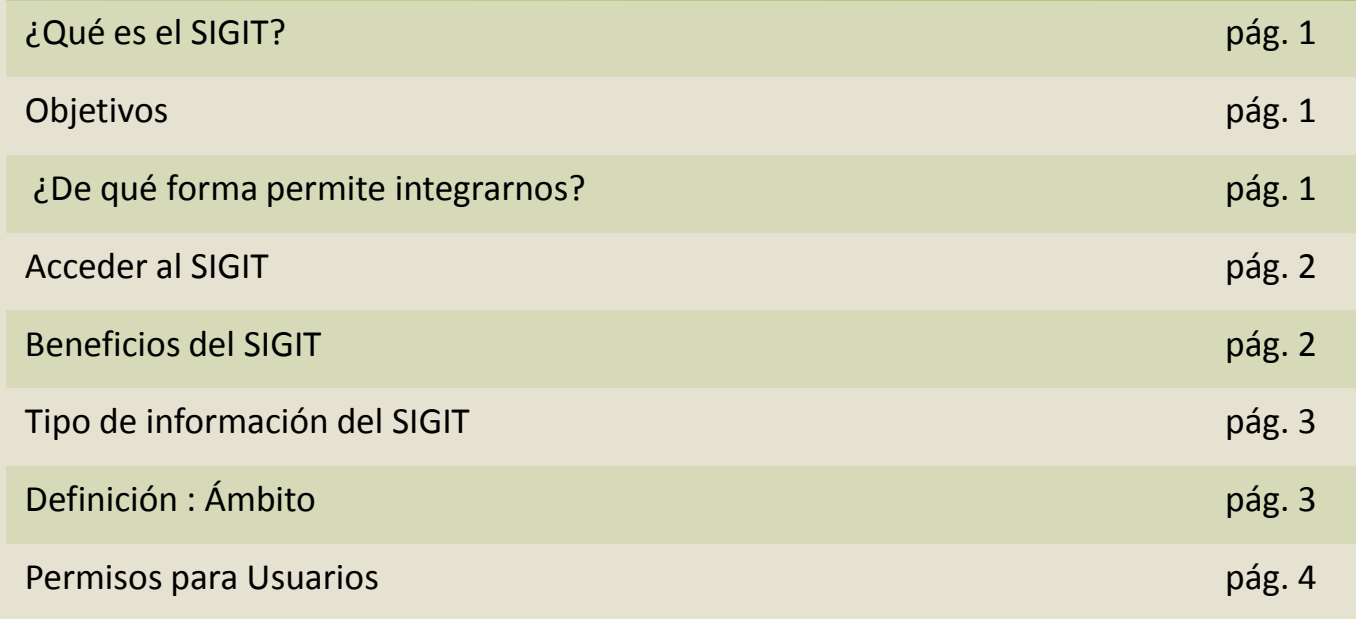

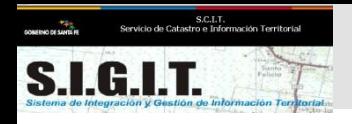

#### **¿Qué es el SIGIT?**

El SIGIT, es un sistema que permite consultar y descargar información cartográfica, jurídica y valuatoria del Servicio de Catastro e Información territorial (SCIT).

#### **¿Cuál es el objetivo del SIGIT?**

Fortalecer la **integración** con sus usuarios, permitiendo llegar a toda la provincia con la información del SCIT en forma actualizada.

#### **¿De qué forma permite integrarnos?**

Logrando una mayor facilidad en la comunicación y estableciendo nuevos mecanismos para el intercambio de información.

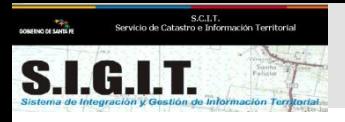

#### **¿Qué se necesita para poder acceder al SIGIT?**

Para poder conectarse solo se necesita una computadora con acceso a Internet.

#### **¿Qué beneficios brinda el SIGIT?**

#### **El sistema permite:**

-Consultar y descargar información gráfica y alfanumérica del SCIT actualizada en forma mensual.

-Comunicarse con el SCIT, ya que dispone de un servicio de mensajería que permite una comunicación rápida y segura con personal del catastro.

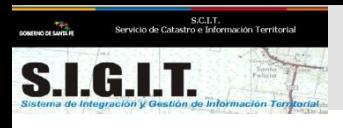

#### **¿A qué información pueden acceder?**

Podrá acceder a información gráfica y alfanumérica de toda la provincia.

**Información gráfica:**

*Parcelas Manzanas Límites provinciales, departamentales y distritales Vías de comunicación Hidrografía Imágenes Satelitales Perfil edificado etc.*

**Información Alfanumérica:** Dentro del **ámbito** permitido el usuario podrá consultar información completa relativa a:

> *Parcelas Partidas (fincas) Propietarios Distritos Actualización*

#### **Definición de "ámbito"**

El ámbito es una delimitación geográfica que define el permiso de acceso a información protegida. Esto significa toda información alfanumérica relativa a parcelas, partidas y/o propietarios fuera de los limites del ámbito, el usuario no podrá consultarla.

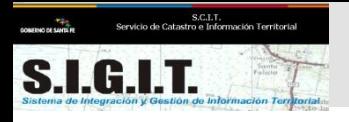

#### **Permisos para usuario**

Cada vez que se solicite un **nuevo** usuario al sistema, podrá seleccionar los siguientes permisos:

-Consulta Gráfica y Alfanumérica (por defecto) -Consulta de Planos -Modificación de Datos

Sólo para usuarios especializados:

-Consulta e impresión del Folio Catastral -Descarga de información Alfanumérica -Descarga de información Gráfica

**Todos los permisos asignados al usuario deben estar autorizado por la autoridad competente. En el caso de Municipios y Comunas por el intendente o presidente comunal.**

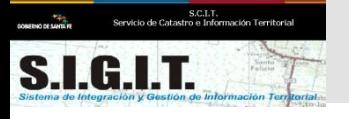

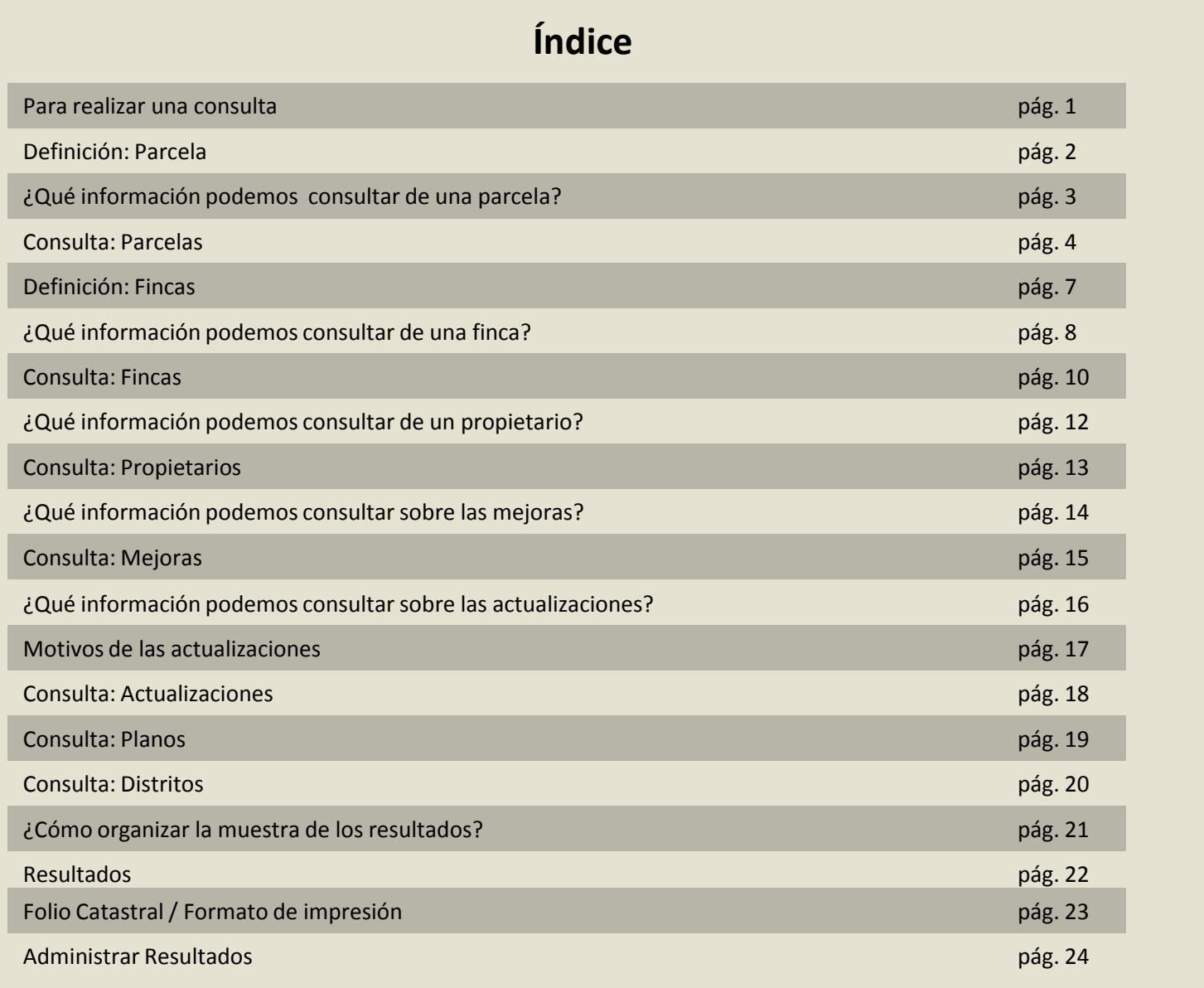

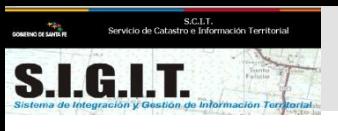

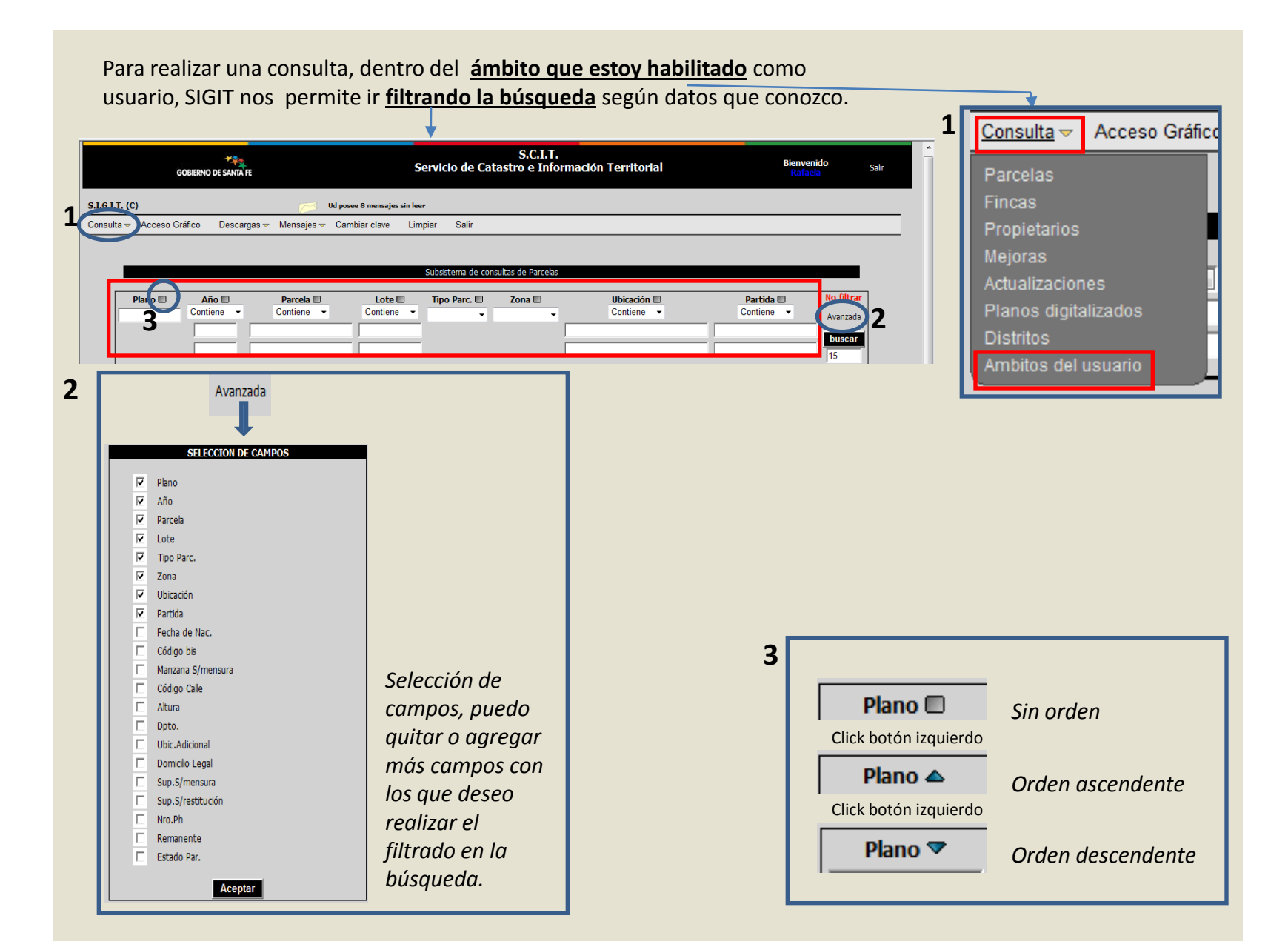

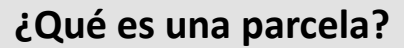

#### **La nomenclatura catastral**

*La parcela se identifica a través de una nomenclatura que está formada por 15 caracteres de la siguiente manera:* 

#### **EJ:**

S.C.I.T.<br>tro e Información T

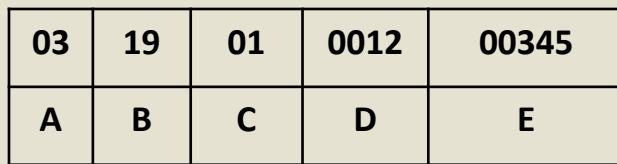

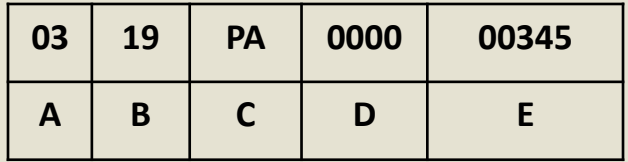

- **A** 2 dígitos: código de departamento . (03) **B**- 2 dígitos: código de distrito. (19)
- **C** 2 dígitos: indica la sección en parcelas Urbana y Suburbanas. (01) 2 caracteres: indica el Polígono para parcelas Rurales. (PA)<br> **D**-4 dígitos: número de manzana. (001)
- 
- **E** 5 dígitos: número de parcela. (00345)

**(0012)** (tendrá valor cero para parcelas Rurales).

**ARTÍCULO 22°.-La unidad catastral se denomina parcela**, entendiéndose por tal al bien inmueble urbano, suburbano o rural designado como lote, fracción o unidad de propiedad horizontal, en un plano de mensura inscripto en el organismo catastral competente al tiempo de su registro.-

Son elementos esenciales del estado parcelario, a los fines impositivos:

a) La ubicación y linderos de la parcela;

b) Medidas lineales, angulares si se mencionan, y de superficie de la poligonal cerrada de límites del inmueble;

c) Las mejoras de carácter permanente que incidan en el valor del inmueble. *(Texto según Ley 10547).*

*(Según Ley 2996 y modificatorias)*

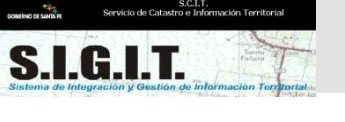

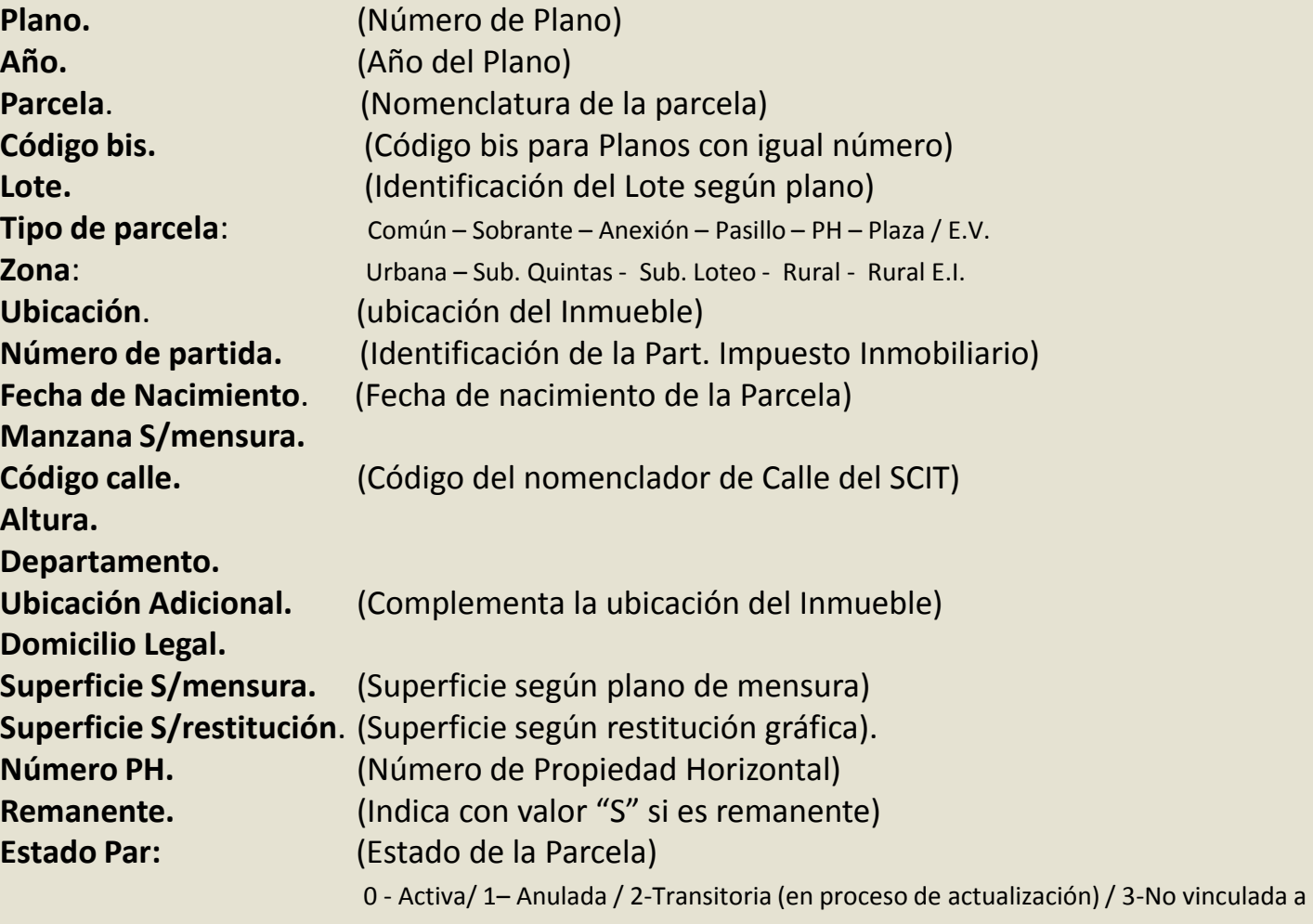

Registro Grafico / 4- No tiene vinculado datos de la Partida II

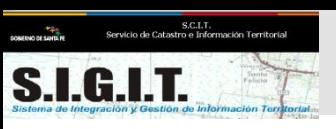

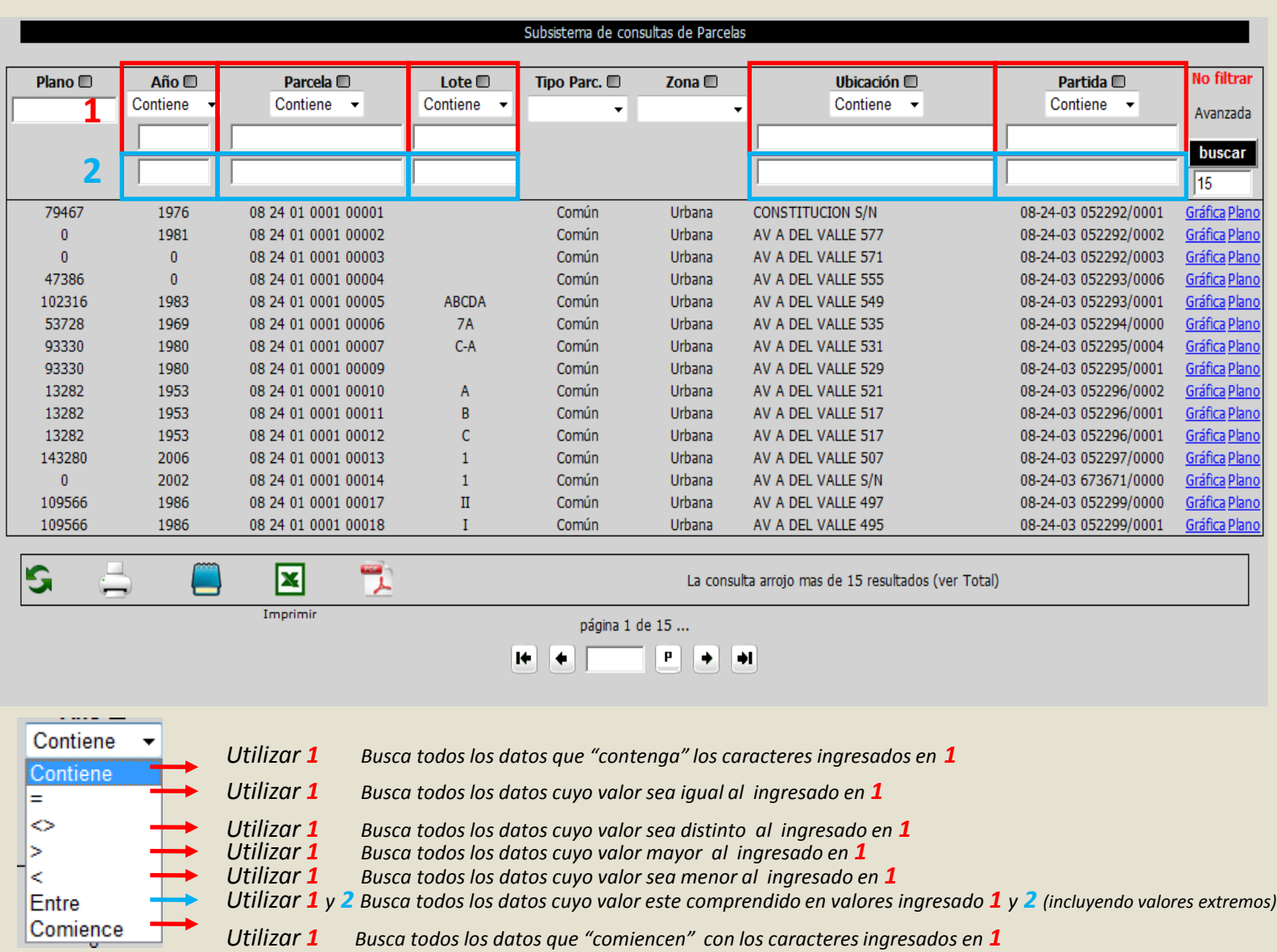

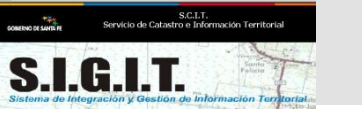

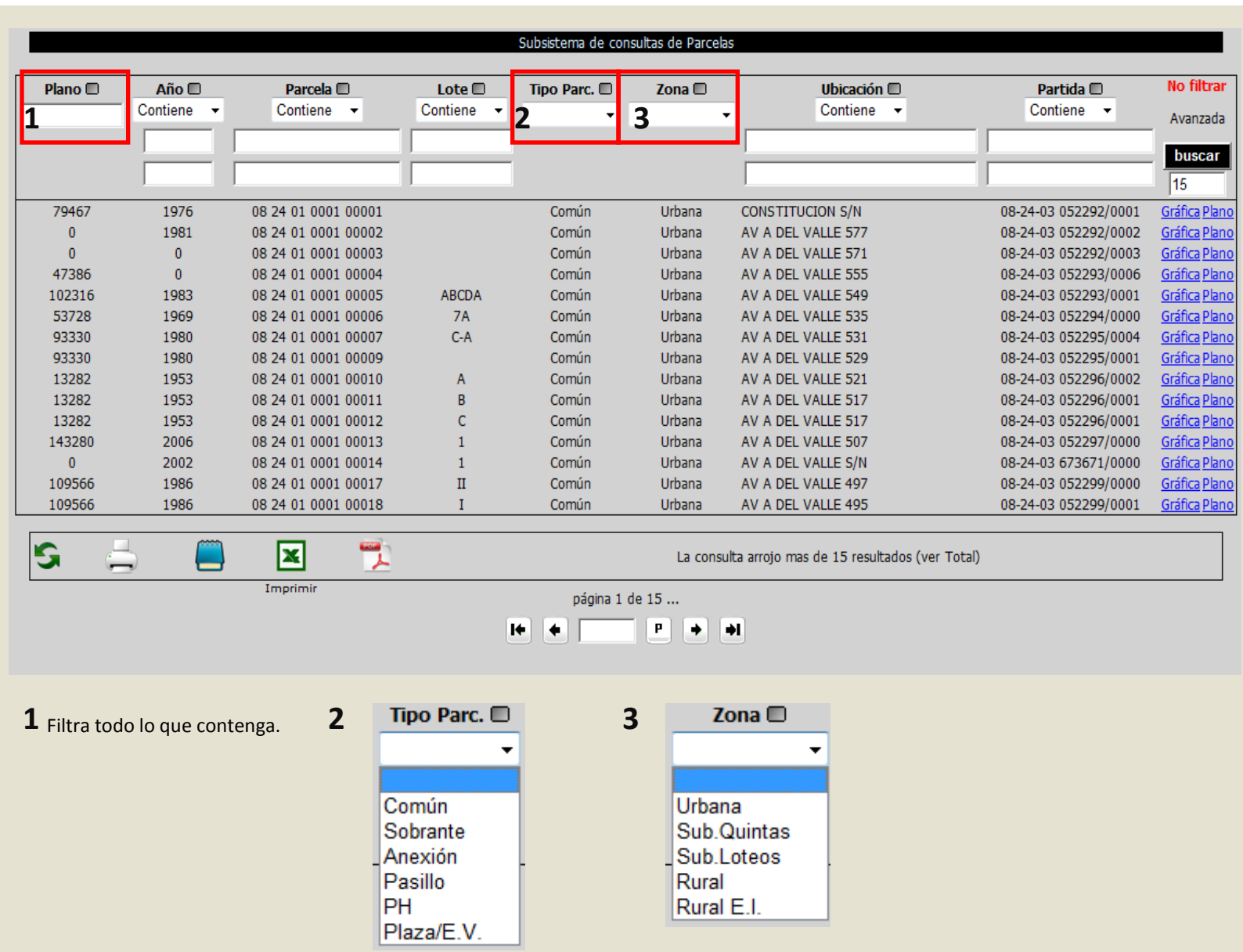

### **¿Qué información se vincula a la parcela?**

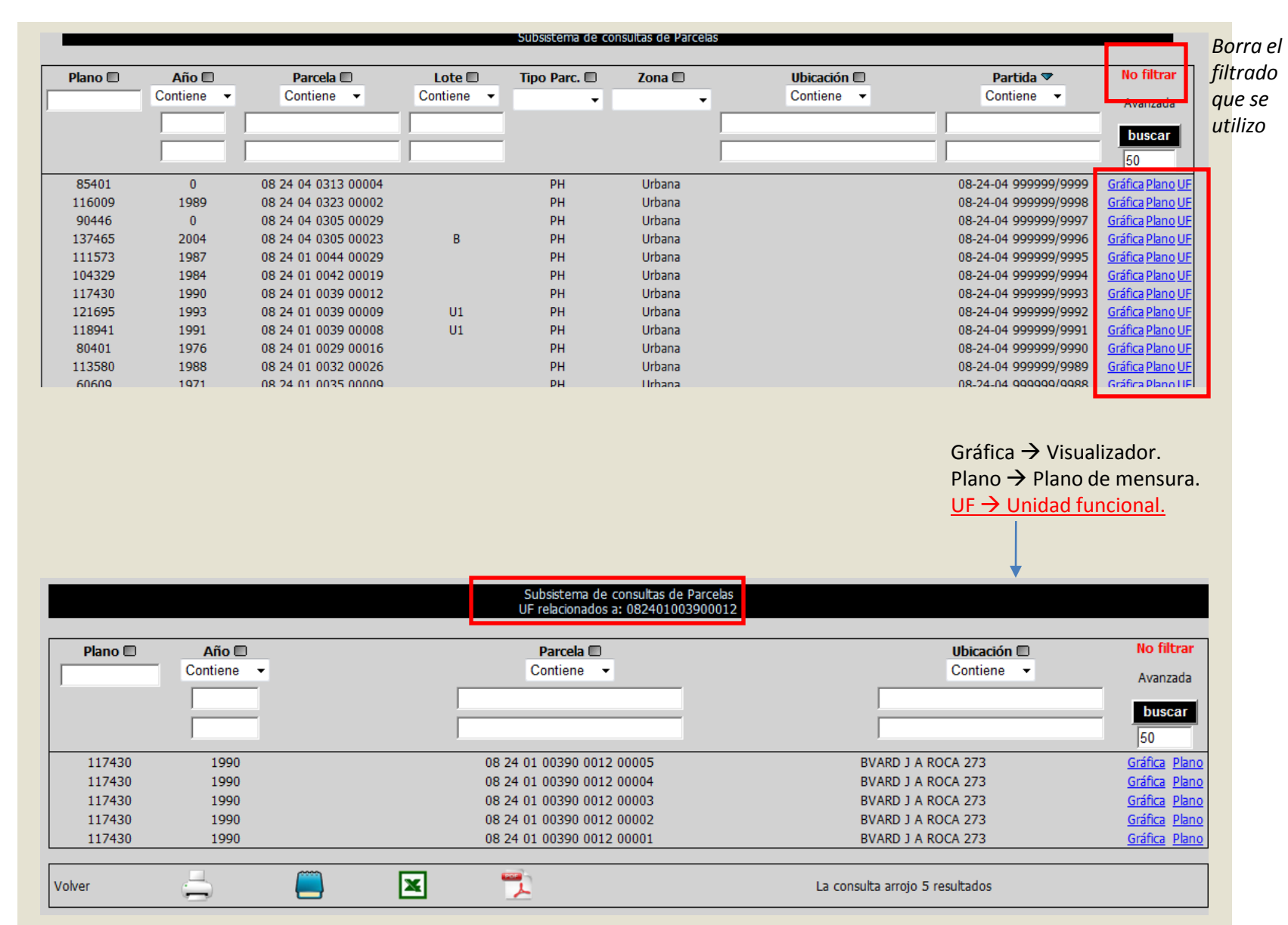

S.C.I.T.<br>Servicio de Catastro e Información Territorial

 $S_{\text{istema de integraciony Gestion de i}}$ 

#### **Identificación de la Partida** (finca)

*Se compone de 16 caracteres:*

**EJ:** 

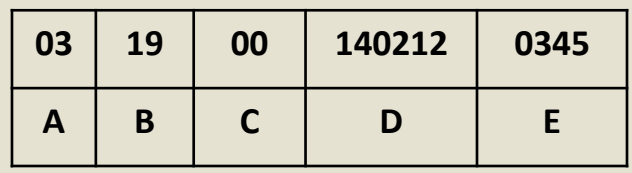

- **A** 2 dígitos: código de departamento. (03)
- **B**-2 dígitos: código de distrito.
- **C** 2 dígitos: código de subdistrito.
- **D** 6 dígitos: número de partida.
- **E**-4 dígitos: número de subpartida.

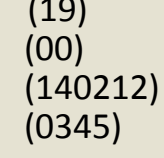

**ARTÍCULO 23°.- A los efectos impositivos, denominase finca** a la superficie comprendida por una poligonal cerrada perteneciente a un propietario o a varios en condominio, o poseída por una persona o varias en común, determinada por acto de levantamiento territorial, o en su defecto, por el título de propiedad, en las condiciones que fijará la reglamentación. -Cada parcela baldía registrada, constituirá una unidad tributaria llamada finca-

(Según Ley 2996 y modificatorias)

#### **Número de partida.**

.<br>S.C.I.T.<br>lo de Catastro e Información Territ

**S.I.G.I.T.** 

**Titular.** (Uno de los propietarios, el cual figura en boleta de Impuesto Inmobiliario) **Tipo:** Común – Pasillo/Comunitaria – Unidad Funcional – PH (propiedad horizontal) Parte Común (parte común de la PH) – Plaza/E.V. (Espacios Verdes) **Zona:** Urbana – Sub. Quintas – Sub. Loteo – Rural – Rural E.I. **Superficie del terreno.** (Expresado en mts2. en lo Urbano Suburbano y en áreas para los terrenos rurales) **Superficie edificada.** (Superficie de lo edificado expresado en mts2) **Fecha. Código Manzana. Marca Rev. Valuación terreno. Valuación Edificado. Fecha Valuación.** (Fecha de la última valuación del inmueble) **Reg. Tenencia:** Sin información – Propietario con dominio inscripto – Propietario con derechos y acciones inscriptos –

Poseedor con declaración Jurada – Propietario o Poseedor sin ningún antecedente – Pasillos, caminos o parcelas comunitarias – Plazas y Paseos – Acto administrativo.

**Tipo propietario:** Particulares – Propiedad Fiscal Provincial – Propiedad Fiscal Nacional – Propiedad Fiscal Comunal o Municipal – Propiedad de Cultos Religiosos – Propiedad Provincial no Exenta – Propiedad Nacional no exenta - Propiedad Municipal no Exenta – Propiedad de Cultos Religiosos no exenta – Sin Datos.

**Domicilio Fiscal. Código postal. Código Calle. Altura.**

S.C.I.T.<br>Servicio de Catastro e Información Territori

**S.I.G.I.T.** 

**Domicilio Adicional.**

**Pavimento:** No tiene - Tiene

**Agua :** No tiene - Tiene

**Uso :** Edificada – Construida con habitación parcial - Construida sin habilitación Parcial – Baldío – Baldío con estacionamiento – Baldío con depósito – Baldío en Construcción o Demolición – No posee.

**Destino :** Vivienda – Hotel – Oficina/Consultorio – Banco – Garaje/Cochera – Industrial /Fábrica / Taller/ Depósito – Comercios /Serv. en Gral. – Sanatorio /Hospital/Unidad – Inst. Educativa – Inst. Religiosa – Otras Instituciones – Inverna. /Criadero / Quinta /Silo – Baldío – No posee

**Mejora:** Sin mejoras – Con mejoras – Bajo viejo régimen – Bajo nuevo régimen.

**Estado:** Activa – Activa sin análisis / sin revalúo – Sub partida de Propiedad Horizontal – Partida Anulada – Dada de baja – Cambio de DP-DS-SDS – Cambio de Clave – Anulada por Sub parcelamiento – Parte Común – PH incompleta – Falta de Control de cuadro de distribución.

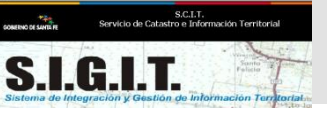

Plaza/E.V

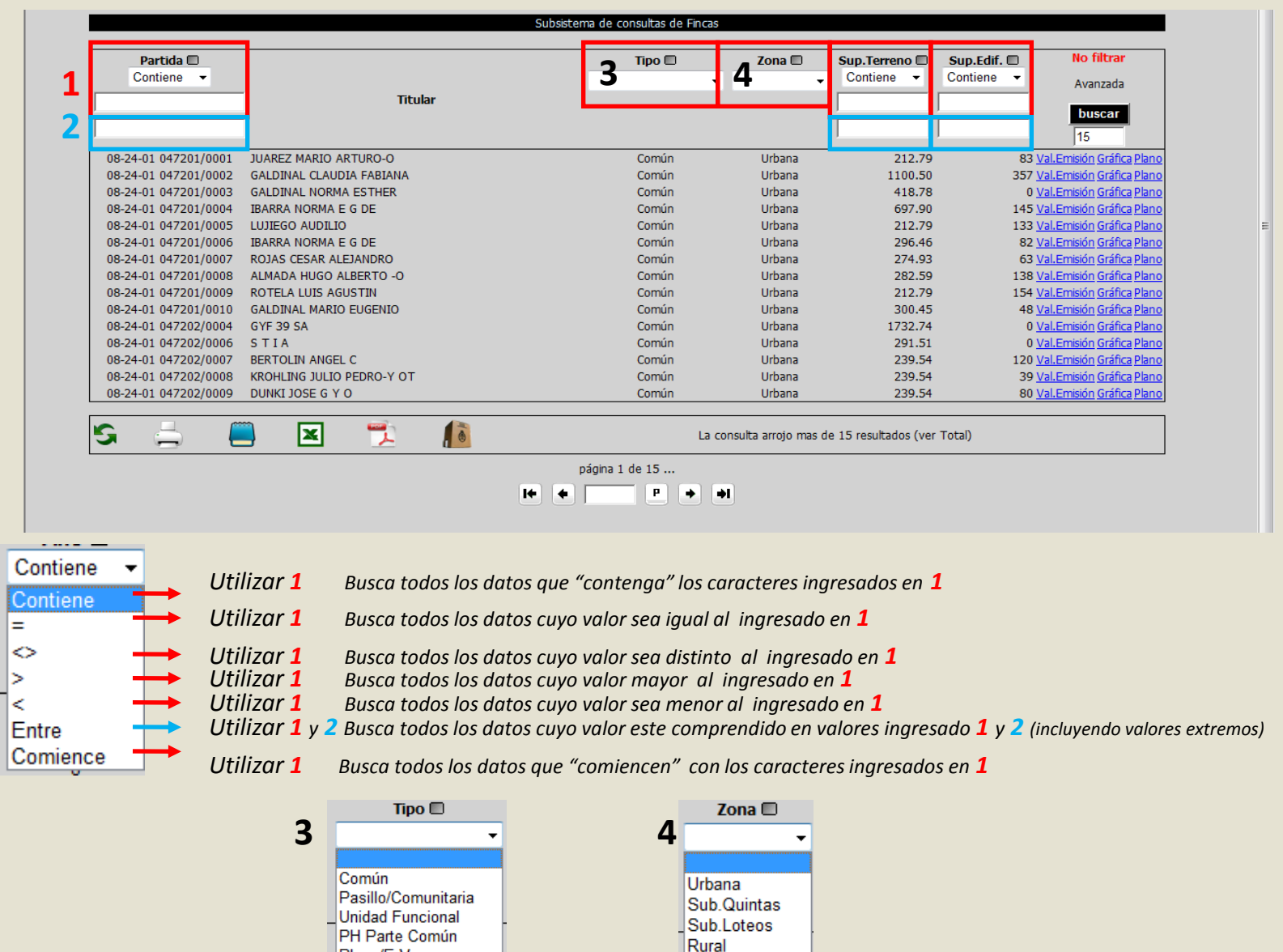

Rural E.I.

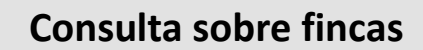

#### **¿Qué información se vincula a la finca?**

S.C.I.T.<br>Servicio de Catastro e Información Territorial

 $S_{\text{Sistema de integración }\chi\text{-Gestión de} }$ 

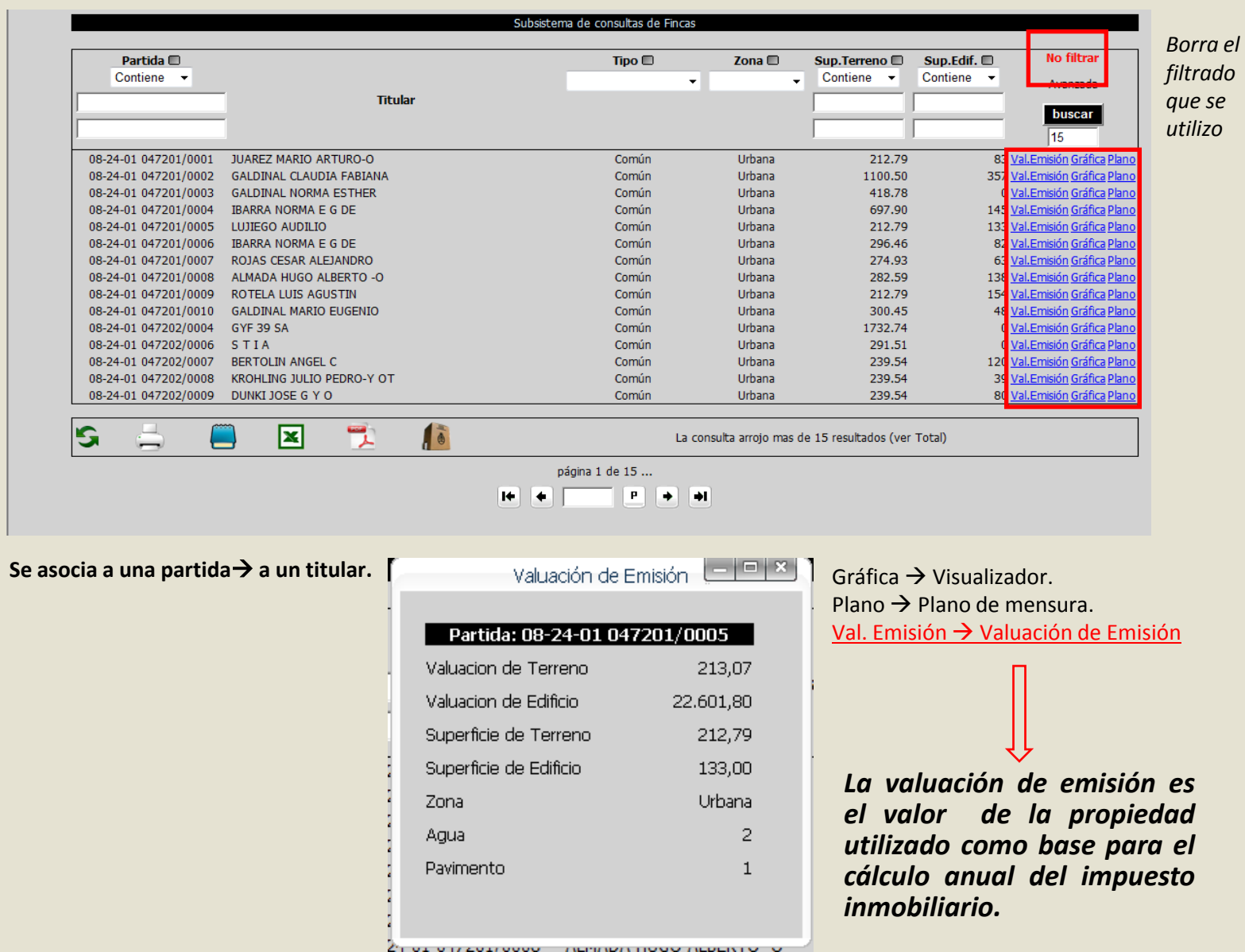

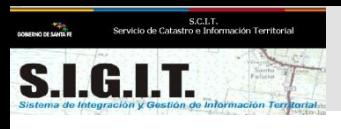

**Propietario.** (Apellido y nombre del propietario) **Partida Porcentaje** (Porcentaje de copropiedad) **Tipo de Documento:** DNI – LC – LE – CI – PAS – Jurídico - Fallecido **Número de documento. CUIT.**

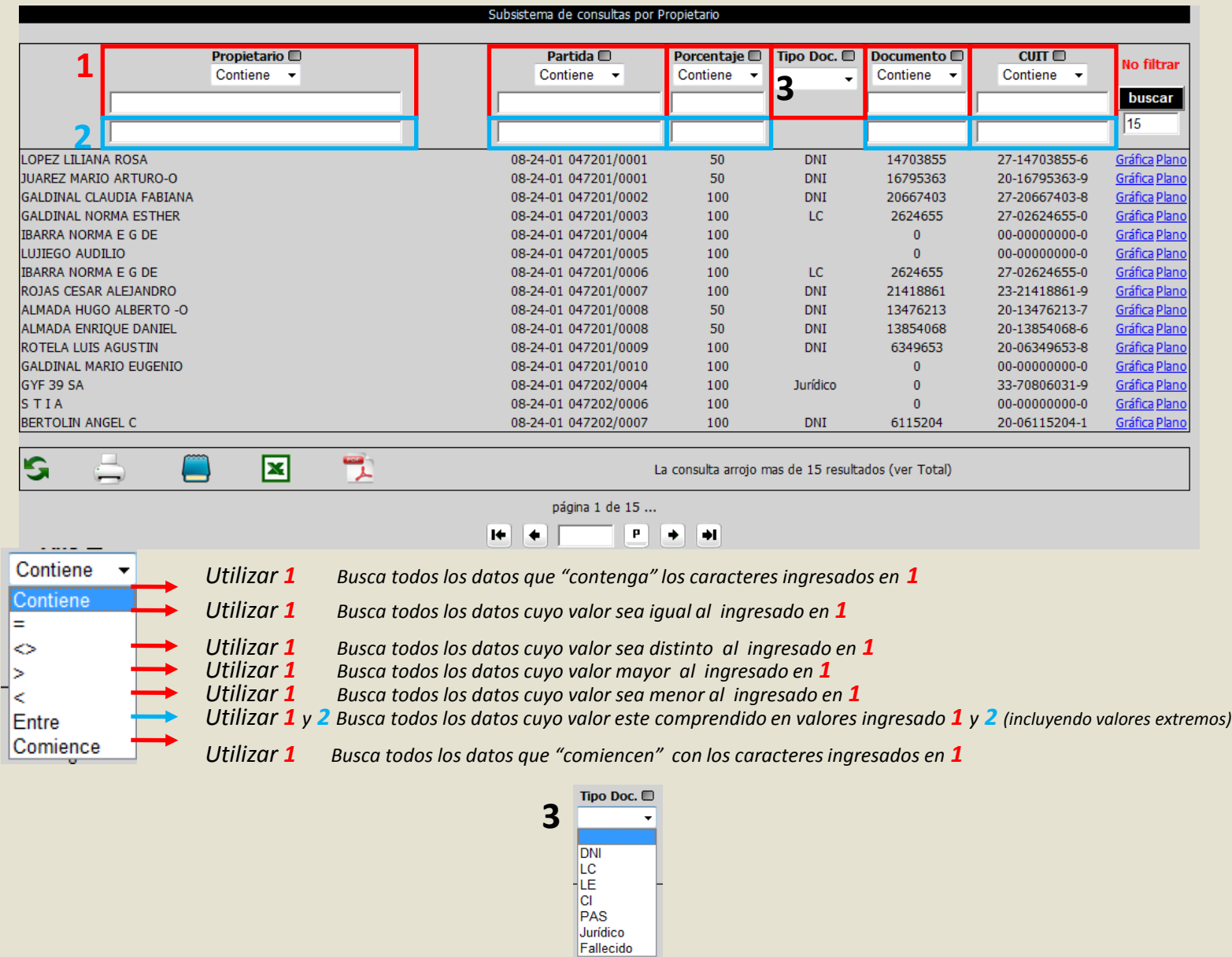

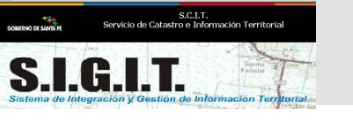

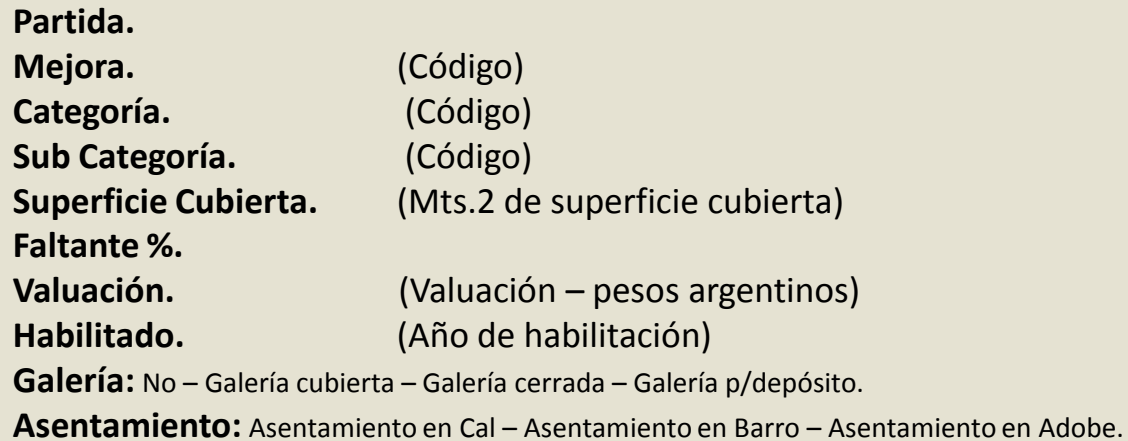

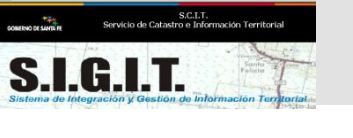

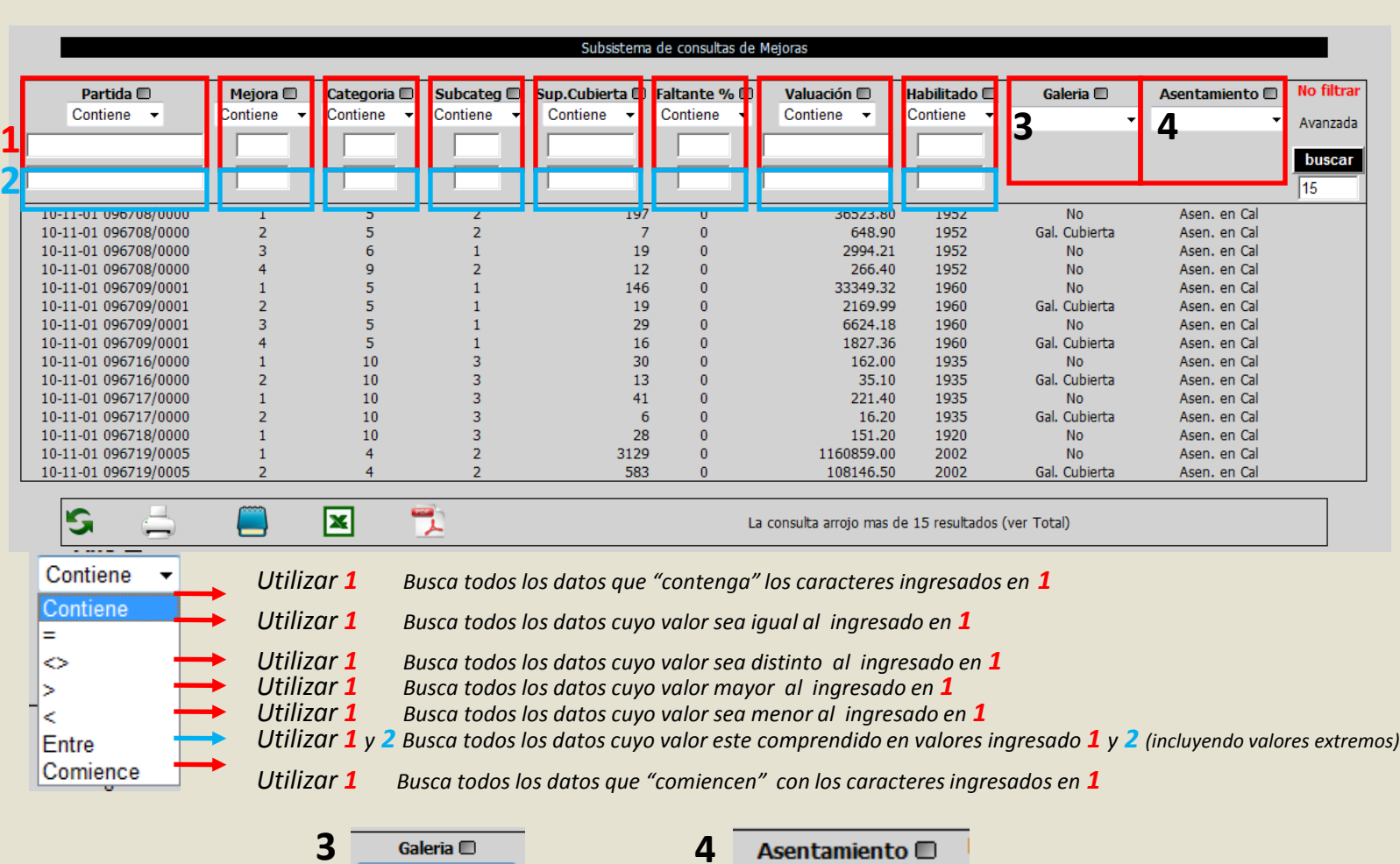

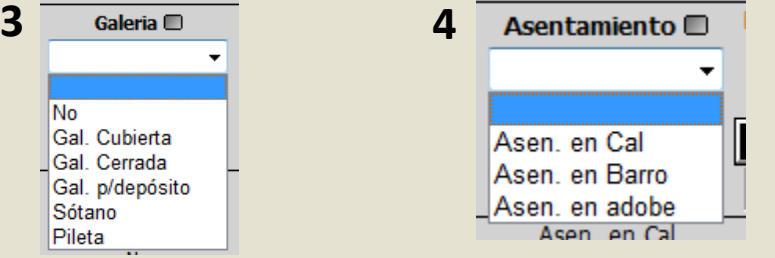

#### **Número de partida. Motivo.** (Código) **Descripción de motivo** : Omisión padrón mecanizado – Alta por subparcelamiento - Partida anulada – Alta de pasillo - Unificación de superficies – Anulación por unificación – Anulación por subparcelamiento – Presentación de reglamento. **Fecha de actualización.**

S.C.I.T.<br>Servicio de Catastro e Información Territoria

**S.I.G.I.T.** 

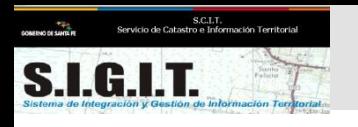

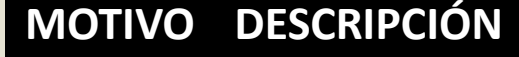

- 08 Omisión padrón mecanizado.
- 16 Alta por sub-parcelamiento.
- 22 Partida anulada.
- 31 Alta de pasillo.
- 37 Unificación de superficies.
- 42 Anulación por unificación.
- 44 Anulación por sub-parcelamiento.
- 52 Presentación de reglamento.

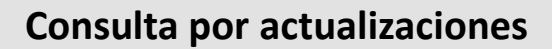

S.C.I.T.<br>Servicio de Catastro e Información Territorial

 $\mathbb{R}$ 

 $\sum_{\text{Sistema de integración y Gestión go i}}$ 

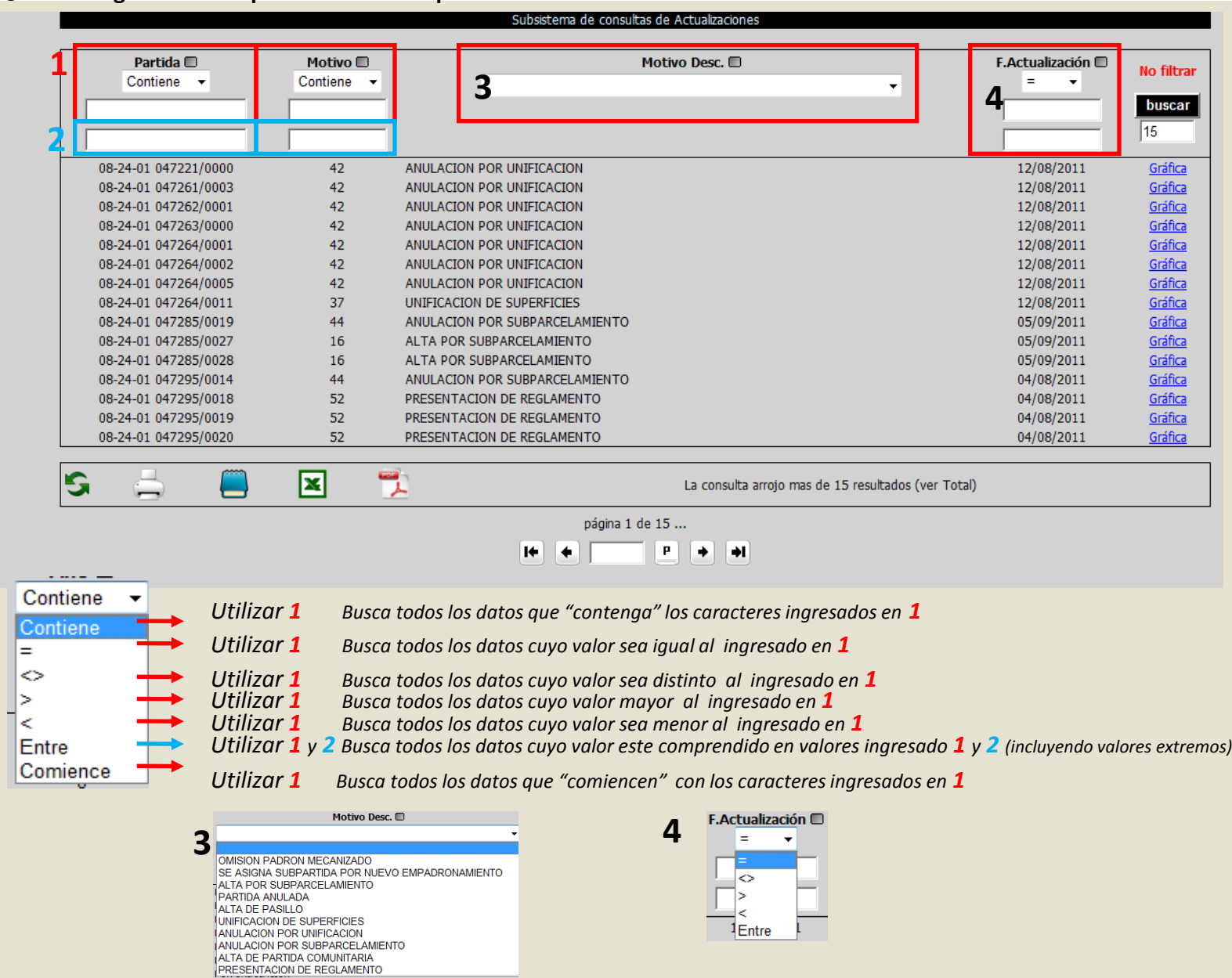

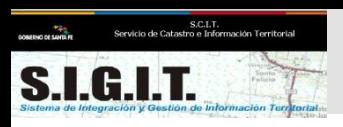

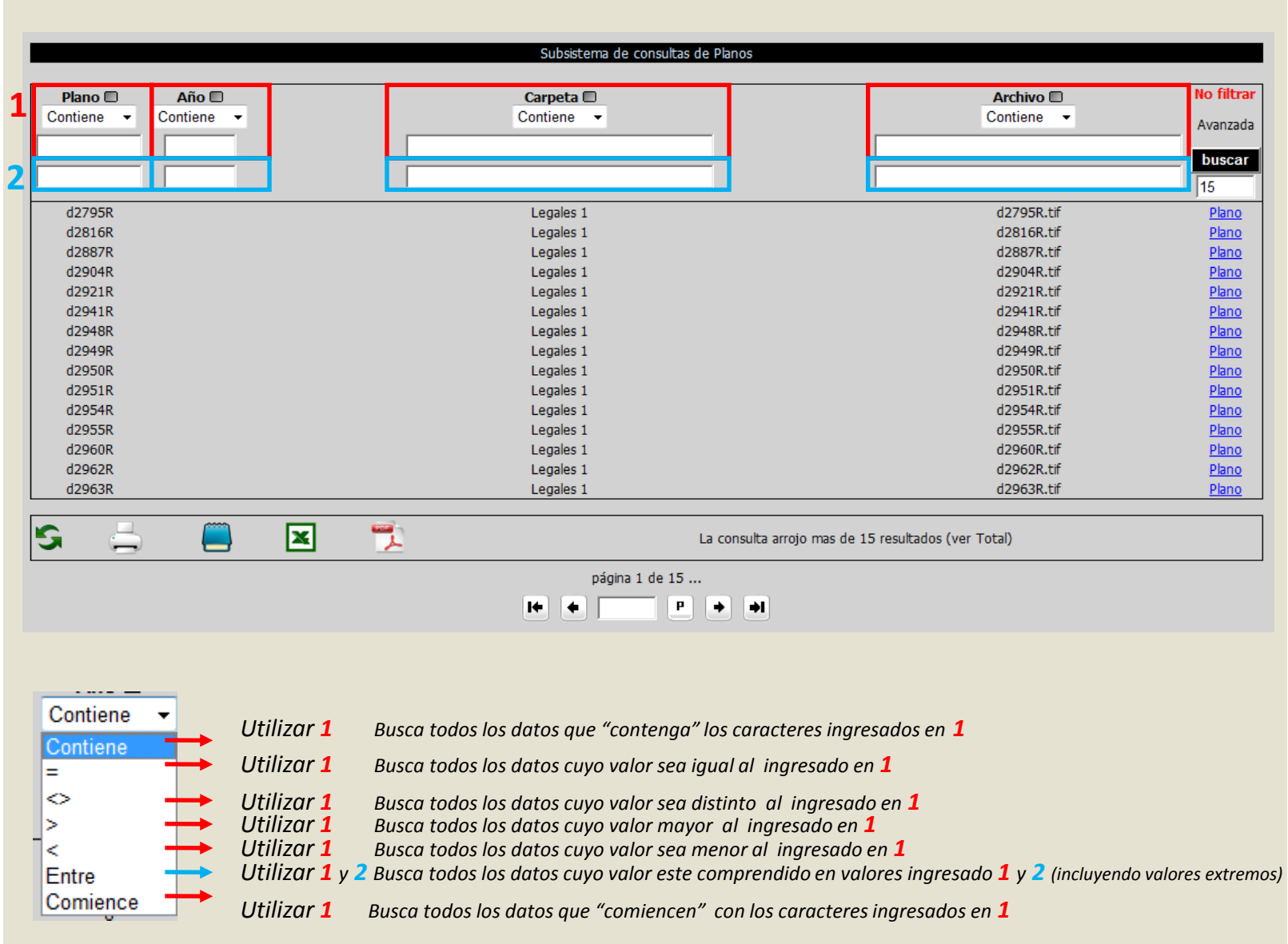

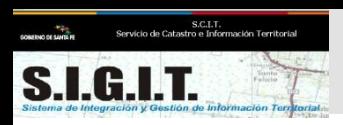

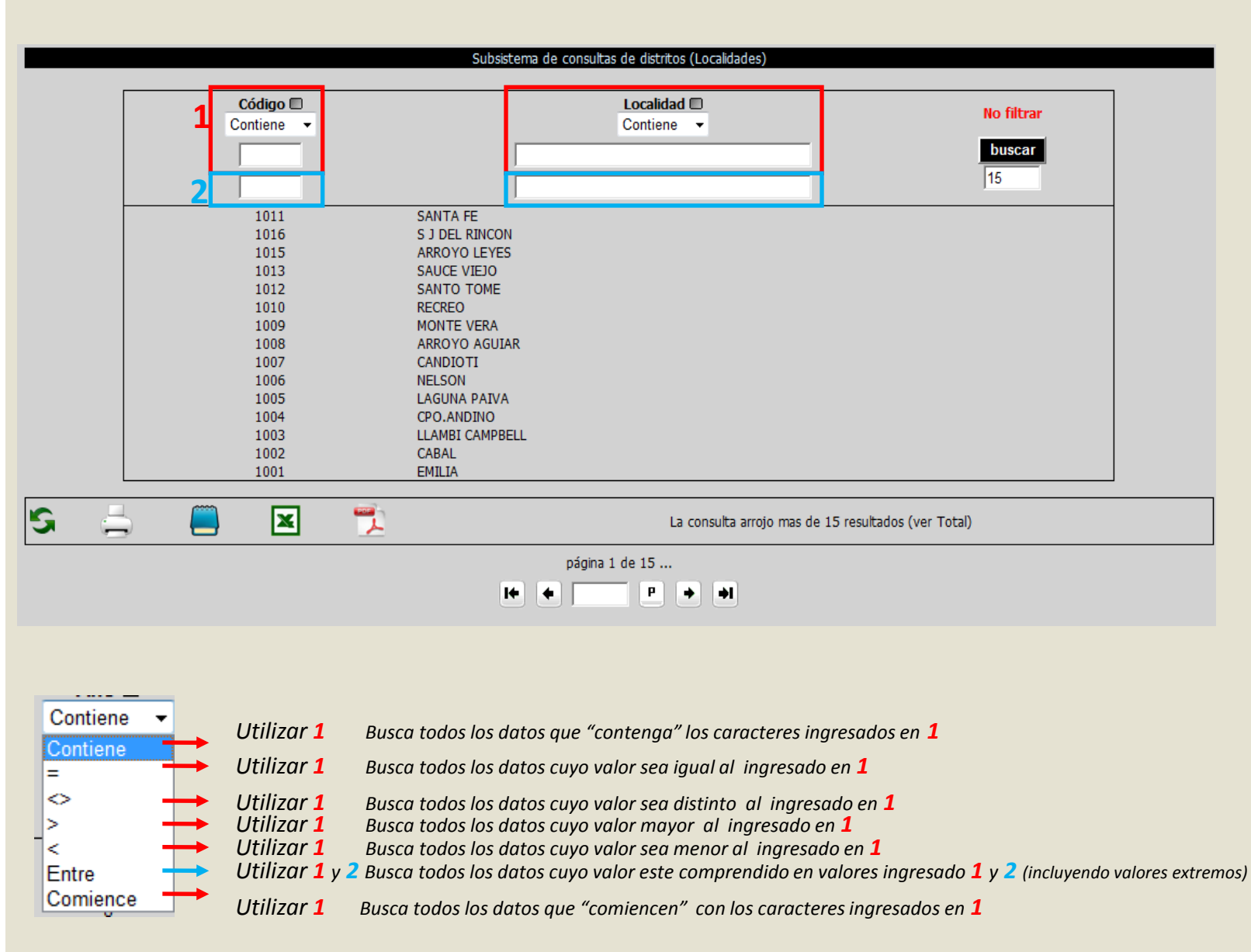

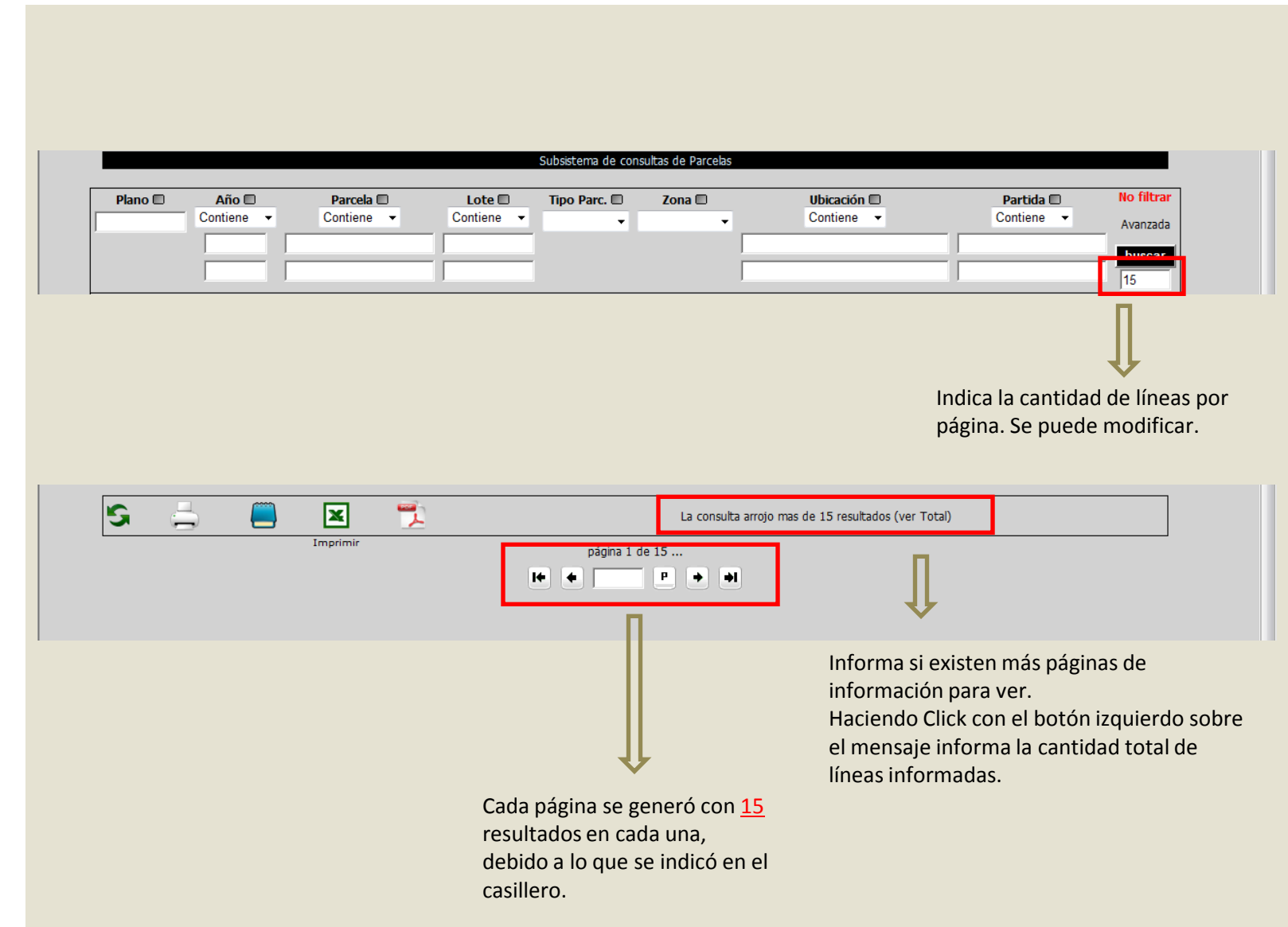

S.C.I.T.<br>Servicio de Catastro e Información Territorial

S.I.G.I.T.

![](_page_45_Picture_1.jpeg)

![](_page_45_Picture_60.jpeg)

Departamento 08 - CASTELLANOS Distrito 24 - RAFAELA Sección/Poligono 01 - SECCION 01 Manzana/Parcela 0001/00001

Folio

Formato de Impresión

Partida Inmobiliaria 08-24-03 052292/0001

Estado ACTIVA

#### Datos Generales de la Parcela

Zona: Urbana Tipo Parcela: Común Superficie según mensura: 254,00 m2

Hhicación: CONSTITUCION S/N

Nro.Plano/Año: 079467/1976 Manzana s/mensura: Lote:

 $\overline{\phantom{a}}$ 

![](_page_45_Picture_11.jpeg)

![](_page_46_Picture_19.jpeg)

S.C.I.T.<br>
sourne or summer<br>
Servicio de Catastro e Información Territorial

 $\sum_{\text{Sistema do intergracion y Gestión do into$ 

#### **23**

![](_page_47_Figure_2.jpeg)

![](_page_48_Picture_0.jpeg)

![](_page_48_Picture_49.jpeg)

![](_page_49_Picture_0.jpeg)

![](_page_49_Picture_11.jpeg)

![](_page_50_Figure_1.jpeg)

S.C.I.T.<br>Servicio de Catastro e Información Territorial

**S.I.G.I.T.** 

![](_page_51_Figure_2.jpeg)

**1**

S.C.I.T.<br>Servicio de Catastro e Información Territorial

 $\mathcal{F}_{\mathcal{F}}$ 

S.I.G.I.T.

![](_page_52_Figure_2.jpeg)

![](_page_53_Picture_0.jpeg)

**2**

![](_page_53_Picture_34.jpeg)

#### Botón: Zoom al ámbito de Consulta 電

Función: realizar automáticamente un zoom a la extensión gegráfica donde el usuario tiene permitido realizar consultas de datos protegidos (Folio Catastral, datos dominiales, etc.)

Operatoria: apretando el botón redibuja el mapa en la Ventana Gráfica Principal, realizando un zoom al ámbito de consulta, y activando las capa de distrito y Nombre de distrito. La zona se indicará sombreada de verde y en la próxima accion que realice el usuario este color desaparecerá. En el caso de usuarios de Municipios y Comunas, el ámbito de consulta coincide con los limites de su propio distrito.

![](_page_54_Picture_0.jpeg)

![](_page_54_Picture_2.jpeg)

 $\mathbf{1}$ 

![](_page_55_Picture_1.jpeg)

#### **Busca por Latitud, Longitud (Geodesicas)**

![](_page_55_Picture_32.jpeg)

1º - Ingresar el valor de Latitud que se quiere buscar (en grados, minutos y segundos), dentro de la caja de Latitud.

2º - Ingresar el valor de Longitud que se quiere buscar (en grados, minutos y segundos), dentro de la caja de Longitud. Por ejemplo:

![](_page_55_Picture_33.jpeg)

3º - Presionar el botón [E]. Inmediatamente después de esta acción el sistema buscará el punto determinado por las coordenadas ingresadas, y mostrará la ubicación con una marca roja de la siguiente forma:

![](_page_55_Picture_8.jpeg)

 $\overline{7}$ 

LG.I.T.

S.C.I.T.<br>de Catastro e Información Territor

### Botón: Busca Atributo

Función: localizar en el mapa en base a una consulta realizada con Atributo - Valor

#### Operatoria:

1º - Seleccionar, de la lista de "Capas", la capa donde quiero buscar el objeto: como por ejemplo selecciono la capa "Distrito".

![](_page_56_Picture_57.jpeg)

2° - Seleccionar, de la lista de "Atributos" el atributo por el cual quiero buscar: ejemplo "código"

![](_page_56_Picture_58.jpeg)

3º- Ingresar el valor que se quiere buscar, dentro de la caja de texto.

*1011* 

4° - Presionar el botón **[46**]. Inmediatamente despues de esta accción el sistema buscará en la capa seleccionada por el argumento definido a través de Atributo = "valor"

Para el ejemplo mencionado buscará en la capa "distrito", aquel distrito cuyo código sea igual a "1011". Como resultado visualizará en el Ventana Gráfica la capa de búsqueda con la extensión geográfica del objeto localizado, y pintará de color celeste el elemento buscado.

 $\mathbf{1}$ 

 $\overline{A}$ 

S.C.I.T.<br>Servicio de Catastro e Información Territorial

**S.I.G.I.T.** 

![](_page_57_Picture_2.jpeg)

OBSERVACIONES: si la capa que se selecciona para buscar es "Departamento" o "Distrito", el sistema desplegara un lista con el *código y nombre* de los mismos (según el seleccionado). Esto permitirá que para buscar, en lugar de tener que ingresar el código o nombre en la caja de texto, los seleccione directamente de la lista y luego presione el boton **[49]** de busqueda por atributos. Tener en cuenta que esta busqueda se hara efectiva siempre y cuando la caja de texto donde se ingresa el valor este vacia.

![](_page_58_Picture_1.jpeg)

**S.I.G.I.T.** 

S.C.I.T.<br>de Catastro e Información Territoria

#### Botón: Busca Rápida<sup>#4</sup>

Función: localizar en el mapa un objeto cartográfico en base al ingreso de:

Nro. de Parcela o Nro. de Partida Impuesto Inmobiliario o Nro. de Cuit.

#### Operatoria:

Deberá ir completando en la "caja de texto" los datos a través de los cuales se iniciará la búsqueda rápida.

![](_page_58_Figure_7.jpeg)

#### Busca Rápida por Nro. de Parcela

- . Deberá completar en la "caja de texto" los datos que correspondan, en este caso los datos correspondientes a la Parcela.
- . Es decir, deberá ingresar los datos referidos a Departamento (2 digitos), Distrito (2 digitos), Sección (2 digitos), Manzana (4 digitos) y Parcela (5 digitos).
- Por ejemplo ingrese 101101015200035
- . Donde los datos son: Departamento=10, Distrito=11, Sección=01, Manzana=0152 y Parcela=00035.
- Recuerde que deberá hacer "Clic" con el botón izquierdo del mouse en el botón Parcela, como se muestra a continuación:

![](_page_58_Figure_14.jpeg)

![](_page_58_Picture_15.jpeg)

- Una vez completados los campos deberá hacer "Clic" con el botón izquierdo del mouse en el botón:
- . En el caso de existir la parcela ingresada podrá visualizarla en la Ventana Gráfica Principal.
- . De ser así, se verá un gráfico similar al siguiente, donde la Parcela encontrada, estará pintada de color azul.

 $\mathbf{1}$ 

Busca Rápida por Nro. de Partida

S.C.I.T.<br>de Catastro e Información Territor

B

**S.I.G.I.T.** 

- . Deberá completar en la "caja de texto" los datos que correspondan, en este caso los datos correspondientes a la Partida de Impuesto Inmobiliario.
- . OBSERVACION: NO TIENE QUE INGRESAR EL DIGITO DE CONTROL VERIFICADOR
- . Es decir, deberá ingresar los datos referidos a Departamento (2 digitos), Distrito (2 digitos), Sub-distrito (2 digitos), Partida (6 digitos) y Sub-Partida (4 digitos).
- Por ejemplo ingrese 1011010985440000
- . Donde los datos son: Departamento=10, Distrito=11, Sub-distrito=01, Partida=098544 y Sub-Partida=0000.
- . Recuerde que deberá hacer "Clic" con el botón izquierdo del mouse en el botón Partida, como se muestra a continuación:

![](_page_59_Picture_8.jpeg)

- . Una vez completados los campos deberá hacer "Clic" con el botón izquierdo del mouse en el botón:
- . En el caso de existir la partida ingresada podrá visualizarla en la Ventana Gràfica Principal.
- . De ser así, se verá un gráfico similar al siguiente, donde la Partida encontrada, estará pintada de color azul.

#### Busca Rápida por Nro. de Cuit

- . Deberá completar en la "caja de texto" los datos que correspondan, en este caso los datos correspondientes al Nro. de Cuit.
- Se deberá ingresar el Nro. de Cuit con alguno de estos formatos:
- Por ejemplo ingrese 20-21456321-0 o 20214563210
- . Recuerde que deberá hacer "Clic" con el botón izquierdo del mouse en el botón Cuit, como se muestra a continuación:

**CUIT**  $\overline{\phantom{a}}$ 

![](_page_59_Picture_18.jpeg)

- . Una vez completados los campos deberá hacer "Clic" con el botón izquierdo del mouse en el botón:
- . En el caso de existir alguna parcela que corresponda con el Nro. de Cuit ingresado se verá una pantalla similar a la siguiente:

![](_page_59_Picture_82.jpeg)

![](_page_59_Figure_22.jpeg)

 $\Rightarrow$  Distrito

Comenzar búsqueda  $\Psi$ 

Domicilio  $\boxed{\phantom{1}}$ 

Alvear-1609 Calle 9 de Julio

Altura

Limpiar búsqueda

菛 淘

![](_page_60_Picture_1.jpeg)

S.C.I.T.<br>Servicio de Catastro e Información Territoria

**S.I.G.I.T.** 

#### Búsqueda por domicilio

Deberá seleccionar el distrito de donde se desee realizar la búsqueda.

Seleccionar nombre de calle.

Ingresar en la *"caja de texto"* numeración.

Seleccionar *"Comenzar búsqueda".*

En el visualizador se irá agregando cada búsqueda que se realice (permitiendo un máximo de 20 búsquedas) .

Para eliminar las búsquedas realizadas en el visualizador se deberá presionar el botón "*Limpiar búsqueda".*

. Una vez dado "Clic" en el botón Aceptar, se visualizará en la Ventana Gràfica Principal, con una marca de color azul, el lugar adonde se encuentran las parcelas involucradas.

![](_page_60_Picture_10.jpeg)

#### Observación:

#### Localizacion de parcelas:

. El sistema informará la cantidad de parcelas existentes en la provincia para ese cuit, pero sòlo identificará aquellas que estén dentro del ámbito de consulta definido para cada usuario. *3*

**12**

![](_page_61_Picture_22.jpeg)

nueva imágen utilizando la zona del recuadro como la nueva vista del mapa

S.C.I.T.<br>Servicio de Catastro e Información Territorial

S.I.G.I.T.

 $\mathsf C$ 

#### Manejo del SIGIT - Gráfico

![](_page_62_Picture_1.jpeg)

S.C.I.T.<br>stro e Información Te

#### Botón: Consulta Simple <sup>0</sup>

Función: consultar objetos cartográficos.

Marca de Selección: punto.

Operatoria: Apretando este botón O y haciendo Clic con el botón izquierdo del mouse en un punto determinado en la Ventana Gráfica Principal, nos muestra detalles de la información asociada al objeto cartográfico seleccionado.

Observación: el objeto seleccionado se pintará de un color diferente (celeste), a los fines de identificar el objeto consultado.

En el caso que no se haya identificado ningún objeto en el punto señalado, el sistema emitirá el siguiente mensaje por pantalla:

"No existen capas activas en el punto seleccionado"

#### Botón: Consulta múltiple

Función: conultar un conjunto de objetos cartográficos a través de una selección gráfica.

Marca de Selección: Poligono.

Operatoria: la consulta se establece delimitando un cuadro en cualquier lugar del mapa. Para esto debemos presionar el botón izquierdo del mouse y desplazarlo sin soltar el mismo. Al instante se ira dibujando un cuadro con bordes de color rojo y al soltar el botón se generará una consulta de todos los objetos cartográficos seleccionados (que esten dentro del recuadro), de todas las capas activas (marcadas en el panel de "Selección de Capas").

Observacion: los objetos seleccionados se pintarán de un color diferente (celeste), a los fines de saber los elementos consultados.

Botón: Distancia Lineal v cálculo de Superficie. <sup>22</sup>

Función: tomar medidas lineales de una polílinea o calcular superficies de un Poligono.

Operatoria: presionando el botón ≅, y haciendo sucesivos Clics con el botón izquierdo del mouse en la Ventana Gráfica Principal en difenrentes puntos, el sistema va a ir mostrando:

- · Las distancias parciales entre un punto y otro, en la Ventana Gráfica Principal  $(V.G.P.)$
- · La distancia parcial acumulada en el campo "Perímetro" (ubicado en la Parte inferior derecha del marco de la V.G.P.)

Cálculo de superficie: después de haber marcado diferenetes puntos sobre la V.G.P, al hacer doble Clic con el botón izquierdo de mouse en el Botón "Distancia Lineal y cálculo de Superficies" el sistema generará automaticamente un Poligono con los puntos marcados, cerrando el mimso a través de la unión del último punto con el primero, y le mostrará en el campo "Superficie" (ubicado en la Parte inferior izquierda del marco de la V.G.P.) la superficie resultante.

Botón: Listado de Parcela **E** 

Función: consultar los datos de una parcela.

Marca de Selección: punto.

Operatoria: Apretando el botón F. y haciendo Clic con el botón izquierdo del mouse en una Parcela (US o Rural), le permitirá consultar y/o imprimir Listado de la Parcela (en las opciones Consulta de datos parcelarios, Consulta de datos Fincarios o Folio Catastral).

Observación: para que esta función tenga efecto debe tener activada la capa "Parcelas US" y "Parcelas Rural".

 $\overline{2}$ 

LGIT

.<br>S.C.I.T.<br>de Catastro e Información Territ

#### Botón: Informa Coordenadas

Función: consultar las coordendas de un punto determinado del mapa.

#### Marca de Selección: punto.

Operatoria: apretando este botón, y haciendo Clic con el botón izquierdo del mouse en la Ventana Gráfica Principal (V.G.P.) en un punto determinado, consigue que le dé información de:

- Coordenadas X, Y, (según proyección Gauss-Kruger)
- Latitud, Longitud (Geodésica)

Botón: Acceso a Mapas de Google

Función: acceder a GoogleMaps, focalizando en un punto determinado.

#### Marca de Selección: punto.

**Operatoria:** apretando el botón  $\Box$ , y haciendo Clic con el botón izquierdo del mouse en un punto determinado sobre la Ventana Gráfica Principal (V.G.P.), el sistema abrirá una ventana de navegación de GoogleMaps, posicionandose en las mismas coordenadas del punto establecido en la V.G.P.

#### Botón: Imprimir

Función: permite imprimir la vista actual del mapa.

Operatoria: presionando el botón el genera un archivo pdf con la vista actual del mapa.

Observaciones: debe tener instalado en su computadora Acrobat Adobe Reader.

#### Botón: Descarga mapas +

Función: descargar mapas (archivos gráficos).

Operatoria: al presionar el botón  $\blacktriangleright$  abrirá un ventana donde debemos seleccionar las siguientes opciones:

![](_page_63_Picture_138.jpeg)

Capa: seleccione Capas

Deberá seleccionar la capa que quiere bajar. Entre ellas encontrará capas como: Parcelas US, Parcelas Rurales, Rutas Nacionales, Manzanas, etc.

Tipo Ambito: seleccione Tipo Ambito

Deberá seleccionar el tipo de ambito del cual quiere descargar la información. Existen capas que permiten descargarse por provincia, departamento o por distrito.

Por ejemplo selecciono descargar la capa "manzana" por provincia, entonces el sistema descargará el mapa de manzanas de toda la provincia. En cambio si selecciono como tipo de ambito "departamento" a continuación, en "Ambito", deberá seleccionar el "departamento" que quiera descargar, y podrá bajar el archivo gráfico de manzanas del departamento seleccionado.

Ambito: seleccione Ambito

En función de lo seleccionado en "Tipo Ambito", visualizará los distintos ambitos permitidos para la descarga. Si selecciono como "Tipo de Ambito" departamento. entonces el sistema le mostrará la lista de departamentos permitidos para descargar.

De igual manera si selecciono como ámbito distrito, mostrará la lista de dsitritos permitidos para descargar.

Formato: seleccione Formato

Deberá seleccionar el formato de archivo disponible en el cual desea bajar la informacion. Como por ejemplo shp, dxf, etc.

3

**S.I.G.I.T.** 

S.C.I.T.<br>stro e Información Territoria

#### Botón: Selección por Polígono

Función: generar una consulta de datos parcelarios a través de una selección gráfica.

Marca de Selección: poligono.

Operatoria: se deberán seguir los siguientes pasos:

#### 1° - presionar el botón

2º - marcar los puntos con el botón izquierdo del mouse sobre la Ventana Gráfica Principal, que delimitan el Poligono. A medida que genera los puntos, el sistema los ira marcando con una "x" y les colocará las distancias lineales entre punto y punto.

![](_page_64_Picture_8.jpeg)

3° - Delimitados los puntos del Poligono (área de selección), se

deberá dar un dobleClick rapidamente (presionar 2 veces el botón izquierdo del mouse) sobre el botón 4 ("Selección por Polígono").

> IMPORTANTE: La selección de las parcelas se efectivizará sobre las capas de parcelas seleccionadas. Si se encuentra seleccionada la capa de Parcelas US, solo se listarán los datos de las parcelas cuya zona sea Urbanas y Surburbanas, en el caso que solo se active Parcelas Rurales, solo se listarán las parcelas de la zona Rural. Si ambas están activas se procesarán sobre todas las zonas. En el caso de iniciar el proceso de selección, y que no se haya activado ninguna capa de Parcelas, el sistema emitira un mensaje aclarando lo siguiente:

#### "Para iniciar el proceso de selección debe activar la capa de Parcelas US y/o Parcelas Rurales que desea consultar "

4º- El sistema visualizará sobre la Ventana Gráfica Principal el Poligono dibujado, y mostrará en la parte inferior de la Ventana Gráfica Principal una tabla de datos con información relacionadas a todas las parcelas que esten incluidas e intersecten con el Poligono dibujado.

![](_page_64_Picture_14.jpeg)

La tabla de datos se visualizará de la siguiente manera:

![](_page_64_Picture_109.jpeg)

#### Cantidad de Parcelas seleccionadas: 2

![](_page_64_Picture_110.jpeg)

Observaciones: al igual que el botón de *Medidas Lineales y Superficie*, se visualizará el perimetro total del Poligono y la superficie en los campos descriptos en la parte inferior del marco de la Ventana Gráfica Principal. 4

S.C.I.T.<br>tro e Información Territor

Botón: Selección por Buffer de Línea

Función: generar una consulta de datos parcelarios a través de una selección gráfica, establecida por una linea y un area de influencia de la misma (buffer).

Marca de Selección: polilinea.

Operatoria: se deberán seguir los siguientes pasos:

 $1^\circ$  - presionar el botón

2º - marcar los puntos con el botón izquierdo del mouse sobre la Ventana Gráfica Principal, que delimitan el Poligono. A medida que genera los puntos, el sistema los ira marcando con una "x" y les colocará las distancias lineales entre punto y punto.

![](_page_65_Picture_8.jpeg)

 $3^{\circ}$  - Delimitados los puntos de la polilinea, se

deberá dar un dobleClick presionando rapidamente 2 veces el botón izquierdo del mouse sobre el botón ("Selección por Buffer de Linea").

> IMPORTANTE: La selección de las parcelas se efectivizará sobre las capas de parcelas seleccionadas. Si se encuentra seleccionada la capa de *Parcelas US*, solo se listarán los datos de las parcelas cuya zona sea Urbanas y Surburbanas, en el caso que solo se active Parcelas Rurales, solo se listarán las parcelas de la zona Rural. Si ambas están activas se procesarán sobre todas las zonas. En el caso de iniciar el proceso de selección, y que no se haya activado ninguna capa de Parcelas, el sistema emitira un mensaje aclarando lo siguiente:

> > "Para iniciar el proceso de selección debe activar la capa de Parcelas US y/o Parcelas Rurales que desea consultar"

4º- El sistema abrirá una pequeña ventana donde solicitará el ingreso de la distancia (expresada en metros), con la cual se quiere establecer la zona de influencia.

5º- El sistema visualizará sobre la Ventana Gráfica Principal un Poligono, que se genera a partir de la linea delimitada y el area equidistante a la misma, definida por la distancia ingresada por el usuario.

![](_page_65_Figure_15.jpeg)

En la parte inferior de la Ventana Gráfica Principal

mostrará una tabla de datos con información relacionadas a todas las parcelas que esten incluidas e intersecten con el Poligono dibujado.

La tabla de datos se visualizará de la siguiente manera:

![](_page_65_Picture_121.jpeg)

#### Cantidad de Parcelas seleccionadas: 3

![](_page_65_Picture_122.jpeg)

Observaciones: al igual que el botón de Medidas Lineales y Superficie, se visualizará el perimetro total del Poligono y la superficie en los campos descriptos en la parte inferior del marco de la Ventana Gráfica Principal.

17

5

#### Botón: Selección por Radio de Influencia ·

S.C.I.T.<br>stro e Información Territor

KA IT

C

Función: generar una consulta de datos parcelarios a través de una selección gráfica, establecida por un area de influencia, definido por un punto y un radio.

Marca de Selección: punto.

Operatoria: se deberán seguir los siguientes pasos:

1º - presionar el botón

2º - marcar un punto con el botón izquierdo del mouse sobre la Ventana Gráfica Principal, que será tomado como centro del circulo.

![](_page_66_Picture_7.jpeg)

3º - Una vez marcado el punto el sitema abrirá una pequeña ventana donde solicitará el ingreso de la distancia (expresada en metros), con la cual se quiere establecer radio de influencia.

IMPORTANTE: La selección de las parcelas se efectivizará sobre las capas de parcelas seleccionadas. Si se encuentra seleccionada la capa de Parcelas US, solo se listarán los datos de las parcelas cuya zona sea Urbanas y Surburbanas, en el caso que solo se active Parcelas Rurales, solo se listarán las parcelas de la zona Rural. Si ambas están activas se procesarán sobre todas las zonas. En el caso de iniciar el proceso de selección, y que no se haya activado ninguna capa de Parcelas, el sistema emitira un mensaje aclarando lo siguiente:

> "Para iniciar el proceso de selección debe activar la capa de Parcelas US y/o Parcelas Rurales que desea consultar "

5º- El sistema visualizará sobre la Ventana Gráfica Principal un Circulo, que se genera a partir del punto establecido y el radio de influencia, definida por la distancia ingresada por el usuario.

![](_page_66_Picture_12.jpeg)

En la parte inferior de la Ventana Gráfica Principal mostrará una tabla de datos con información relacionadas a todas las parcelas que esten incluidas e intersecten con el Circulo dibujado.

La tabla de datos se visualizará de la siguiente manera:

![](_page_66_Picture_114.jpeg)

Cantidad de Parcelas seleccionadas: 3

![](_page_66_Picture_115.jpeg)

Con el botón permitirá descargarse la tabla de datos como un archivo DESCARGAR de texto (.txt).

Observaciones: al igual que el botón de Medidas Lineales y Superficie, se visualizará el perímetro total del Polígono y la superficie en los campos descriptos en la parte inferior del marco de la Ventana Gráfica Principal.

6

S.C.I.T.<br>Servicio de Catastro e Información Territorial **S.I.G.I.T.** 

#### **Desactivar Modo Ayuda**

![](_page_67_Figure_2.jpeg)